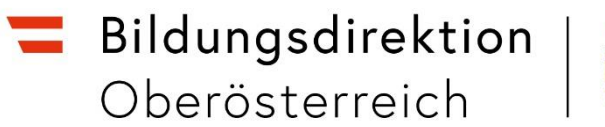

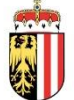

# **Anwendung KBEweb**

Handbuch zur Erfassung

- der Anwesenheitszeiten
- der Daten zur Sprachförderung (für Kinder im vorletzten Kindergartenjahr in Kindergärten und Sonderformen) und
- der Kindertagesheimstatistik (KTH)

für Kinderbildungs- und -betreuungseinrichtungen im Arbeitsjahr 2024/25

# **INHALTSVERZEICHNIS**

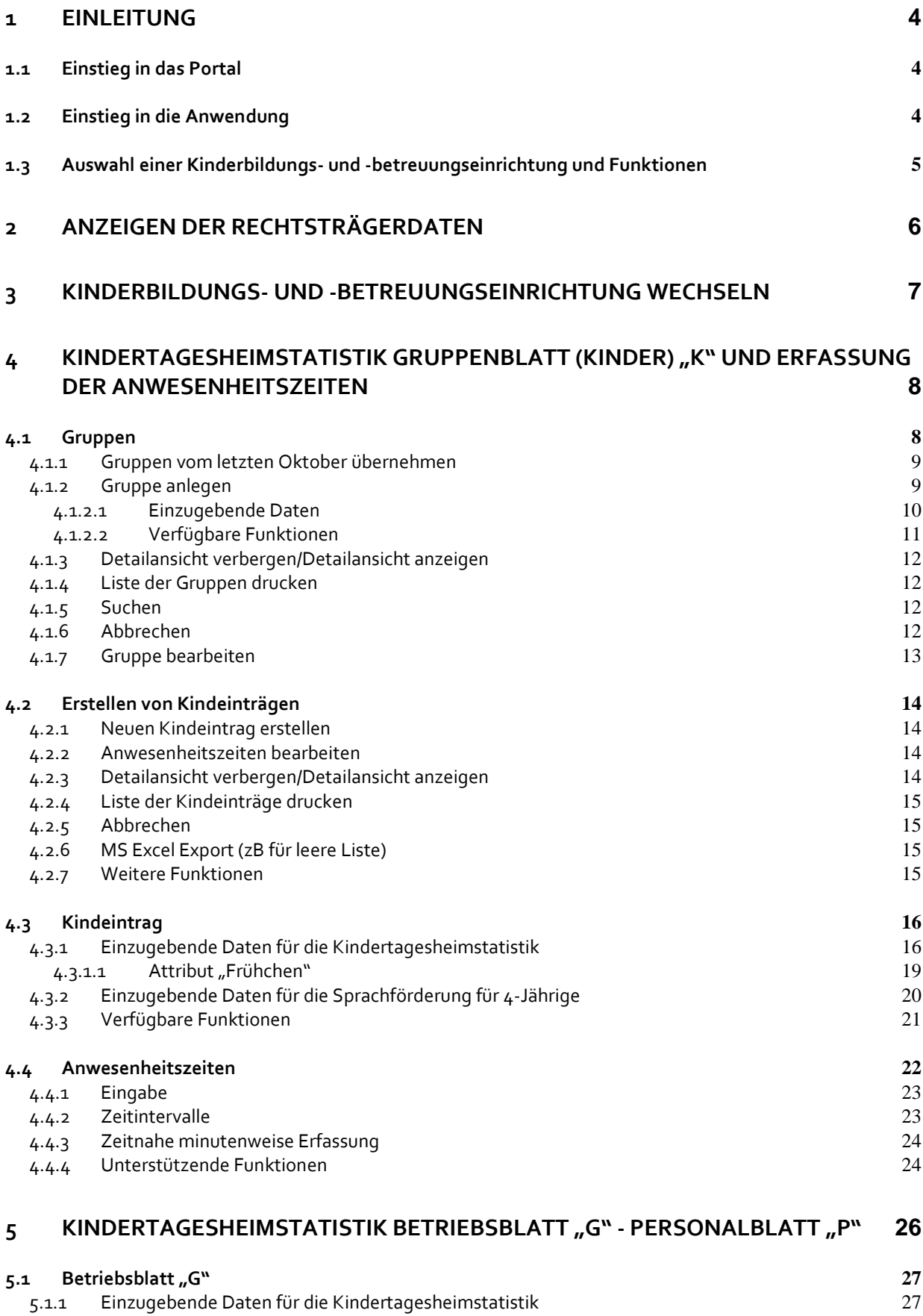

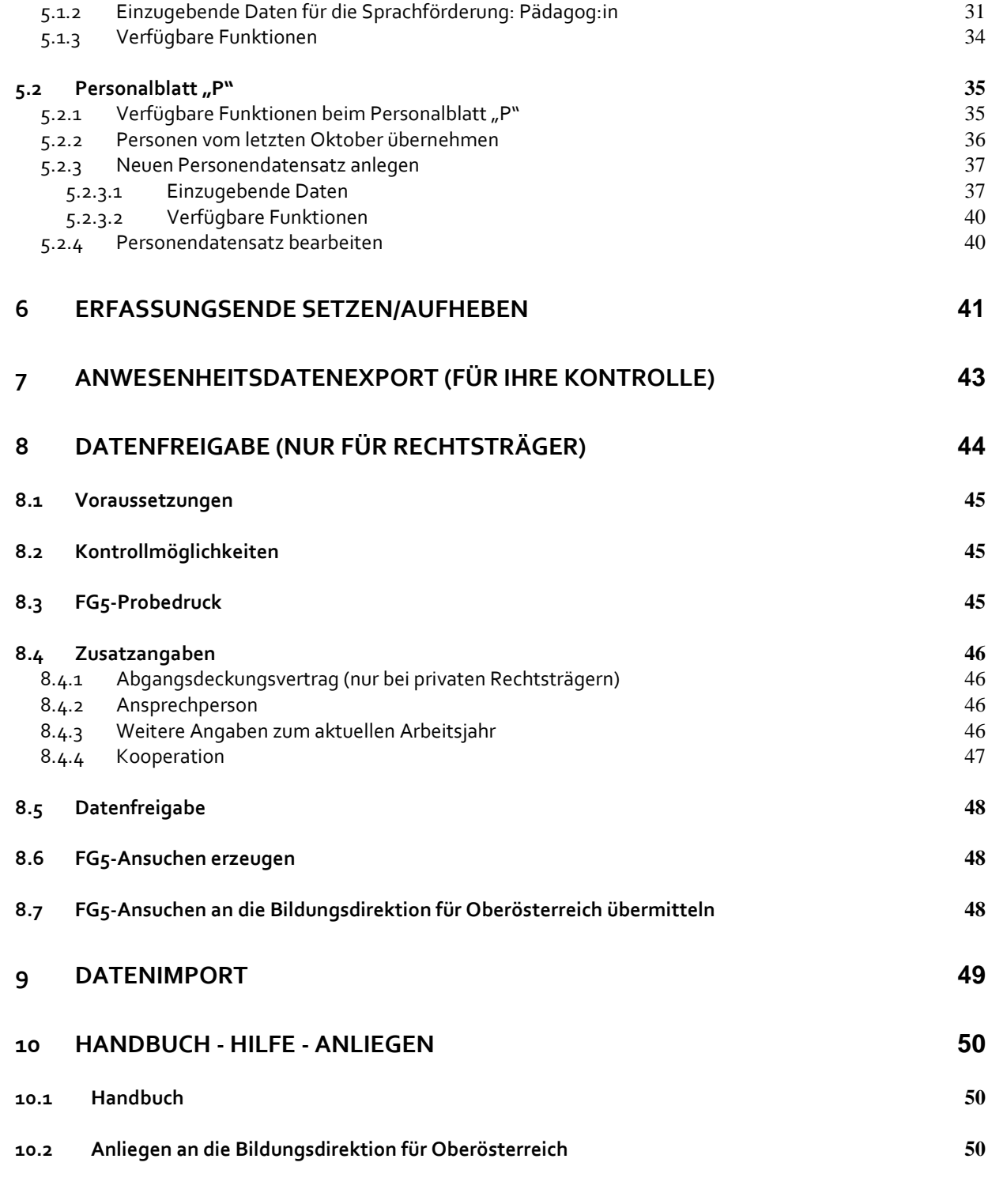

# **11 [FG5-ANSUCHEN \(INHALTE\)](#page-50-0) 51**

# <span id="page-3-0"></span>**1 EINLEITUNG**

Mit der Anwendung **KBEweb** müssen die Kinderbildungs- und -betreuungseinrichtungen in Oberösterreich im Arbeitsjahr 2024/25 (1. September 2024 bis 31. August 2025) die Anwesenheitszeiten der Kinder mittels Zugang über das Internet (via Portal des Landes Oberösterreich [https://intranet.e-gov.ooe.gv.at\)](https://intranet.e-gov.ooe.gv.at/) melden. Händisch geschriebene Listen oder beispielsweise mit Microsoft Excel ausgefüllte Listen über die Anwesenheitszeiten der Kinder werden nicht angenommen.

Der **Erfassungszeitraum der Anwesenheitszeiten für das Arbeitsjahr 2024/25 ist vom 7. Oktober bis zum 20. Oktober 2024** (KW 41 und 42). Zusätzlich sind die Daten für die **Kindertagesheimstatistik (KTH) zum Stichtag 15. Oktober 2024** und in Kindergärten und Sonderformen die Daten zur **Sprachförderung** für Kinder im vorletzten Kindergartenjahr einzugeben.

**Achtung: Da der Stichtag für die KTH innerhalb des Referenzzeitraumes für die Anwesenheitszeiten liegt und ein Teil der Daten für beide Bereiche benötigt wird, wird im KBEweb aus technischen Gründen nur der Stichtag 7. Oktober 2024 angezeigt.**

Wenn eine Kinderbildungs- und -betreuungseinrichtung nicht selbst die Möglichkeit hat, mit KBEweb die erforderlichen Daten zu erfassen, dann müssen diese beim Rechtsträger über den Web-Portal-Zugang eingegeben werden.

## <span id="page-3-1"></span>**1.1 Einstieg in das Portal**

Nähere Informationen zu diesem Thema finden Sie in den Dokumenten "Anleitung zur Anmeldung am Portal" und "Anleitung zum Ändern des Passwortes" unter dem Menüpunkt "Login" auf unserer Homepage [https://www.bildung-ooe.gv.at/Elementarpaedagogik.html.](http://www.ooe-kindernet.at/) **Achtung: Eine Anmeldung mit Bürgerkarte oder Handysignatur funktioniert nicht!**

#### <span id="page-3-2"></span>**1.2 Einstieg in die Anwendung**

Sie gelangen zur Anwendung, indem Sie im Webbrowser (z.B. Microsoft Edge oder Mozilla Firefox) folgenden Link eingeben: [https://intranet.e-gov.ooe.gv.at.](https://intranet.e-gov.ooe.gv.at/) Melden Sie sich durch Eingabe von Benutzername und Passwort am E-Government-Portal an. Der Benutzername ist derselbe wie im letzten Arbeitsjahr.

Nach der erfolgreichen Anmeldung erhalten Sie eine Liste jener Anwendungen, auf die Sie berechtigt sind! Klicken Sie in der Liste auf "**KBEweb**", um das "**Webfrontend für Kinderbildungs- und -betreuungseinrichtungen**" zu starten.

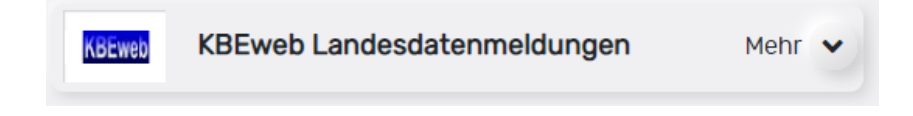

#### <span id="page-4-0"></span>**1.3 Auswahl einer Kinderbildungs- und -betreuungseinrichtung und Funktionen**

Nach der Anmeldung und dem Aufruf der Anwendung KBEweb wird für Rechtsträger am Bildschirm eine Liste jener Kinderbildungs- und -betreuungseinrichtungen angezeigt, auf die dieser berechtigt ist. Als Vertreter eines Rechtsträgers sind das alle Kinderbildungs- und betreuungseinrichtungen, die zum Rechtsträger gehören. Klicken Sie auf eine Kinderbildungs- und -betreuungseinrichtung in dieser Liste. Sie gelangen so zum Überblick, wo alle möglichen Tätigkeiten aufgelistet sind. Eine Kinderbildungs- und betreuungseinrichtung gelangt sofort nach der Anmeldung zum Überblick.

QUAL-Städt. Kindergarten Hainzenbachstraße Leonding (Kindergarten 410220)

**Anschrift** Hainzenbachstraße 36, 4060 Leonding **Kontakt** Telefon: 0732/6878-124201 E-Mail: kgkshainzenbachstrasse@leonding.at Web: www.leonding.at/startseite

#### **Träger QUAL-Stadtgemeinde Leonding**

Wenn die Kontaktdaten einer Kinderbildungs- und -betreuungseinrichtung oder des Rechtsträgers fehlerhaft sind, dann melden Sie die Änderung bitte per E-Mail (kbeweb.post@bildung-ooe.gy.at) an die Abteilung Elementarpädagogik der Bildungsdirektion Oö., da die Stammdaten nur zentral geändert werden können.

Welche Tätigkeit möchten Sie ausführen?

#### **Gruppen, Kinder und Anwesenheitszeiten** Neuanlage/Bearbeitung von Gruppen, Kindereinträgen und Anwesenheitszeiten

**Betriebs- und Personalblatt** Erfassung zusätzlicher Daten für die Kindertagesheimstatistik (KTH)

#### Erfassungsende setzen/aufheben Setzen/Aufheben des Fertigstellungsendes

#### **Anwesenheitsdatenexport**

Übersichtsdatenblatt mit erfassten Anwesenheitszeiten exportieren

#### **Datenimport**

KTH Datei-Import von Betriebs-/Personalblatt/Gruppen/Einträgen/Anwesenheitszeiten.

#### <u>Datenfreigabe</u>

Freigabe von Daten zur Weiterverarbeitung durch die Bildungsdirektion OÖ.

#### Sie haben hier nun folgende Auswahlmöglichkeiten:

- a) Anzeigen der Rechtsträgerdaten (durch Klick auf den Namen des Rechtsträgers)
- b) Gruppen, Kinder und Anwesenheitszeiten
- c) Betriebs- und Personalblatt
- d) Erfassungsende setzen/aufheben
- e) Anwesenheitsdatenexport
- f) Datenimport
- g) Datenfreigabe (nur für Rechtsträger)
- h) Wechseln (der aktuellen Kinderbildungs- und -betreuungseinrichtung nur für Rechtsträger)
- i) Selbstevaluierungen
- j) Überprüfungen

Der Menüpunkt "Selbstevaluierungen" wird in einem eigenen Handbuch erklärt, da es sich hier um einen "eigenständigen" Themenbereich handelt.

<u>Wechseln</u> Wechsel zu einer weiteren Einrichtung

**Selbstevaluierungen** Dokumentation pädagogischer Qualitätsentwicklung

<u>Überprüfungen</u> Rückmeldungen zu durchgeführten Überprüfungen

# <span id="page-5-0"></span>**2 ANZEIGEN DER RECHTSTRÄGERDATEN**

Durch Klick auf den Namen des Rechtsträgers werden Stammdaten angezeigt. *Bei notwendigen Änderungen zu diesen Stammdaten beachten Sie bitte Kapitel 10.2. (betreffend E-Mail mit entsprechender Information an die Bildungsdirektion für Oberösterreich).*

#### QUAL-Städt. Kindergarten Hainzenbachstraße Leonding (Kindergarten 410220)

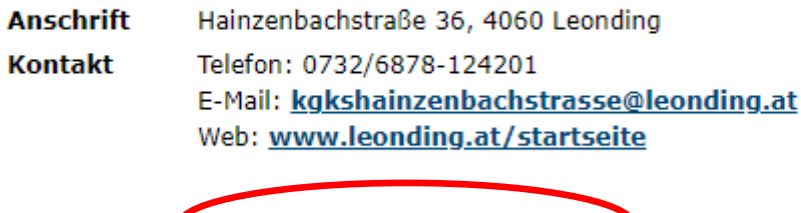

QUAL-Stadtgemeinde Leonding **Träger** 

Folgende Kontaktdaten eines Rechtsträgers werden am Bildschirm angezeigt:

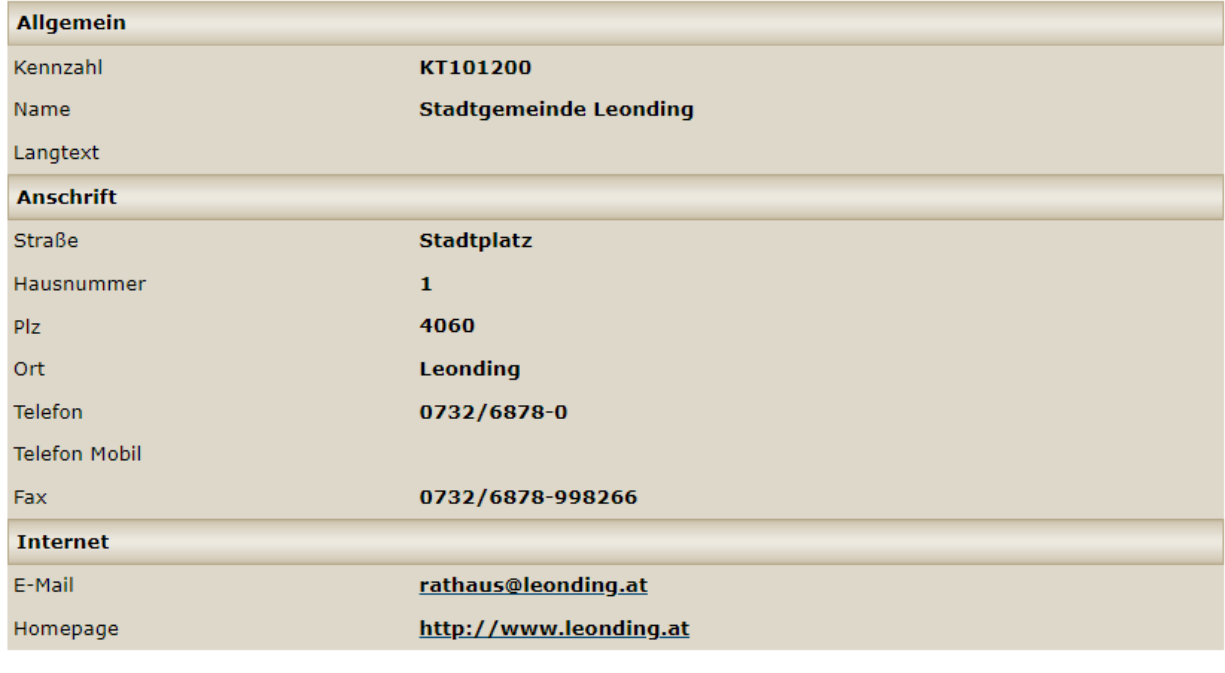

Mit dem Button Abbrechen gelangen Sie wieder zur vorhergehenden Bildschirmmaske!

#### <span id="page-6-0"></span>**3 KINDERBILDUNGS- UND -BETREUUNGSEINRICHTUNG WECHSELN**

Da nur Rechtsträger den Zugang zu den Daten mehrerer Kinderbildungs- und betreuungseinrichtungen haben, steht diese Funktionalität **nur für Rechtsträger** zur Verfügung.

QUAL-Städt. Kindergarten Hainzenbachstraße Leonding (Kindergarten 410220)

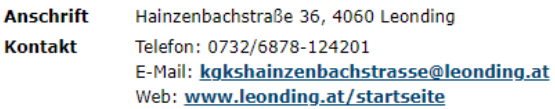

**Träger QUAL-Stadtgemeinde Leonding** 

Wenn die Kontaktdaten einer Kinderbildungs- und -betreuungseinrichtung oder des Rechtsträgers fehlerhaft sind, dann melden Sie die Änderung bitte per E-Mail (kbeweb.post@bildung-ooe.gy.at) an die Abteilung Elementarpädagogik der Bildungsdirektion Oö., da die Stammdaten nur zentral geändert werden können.

Welche Tätigkeit möchten Sie ausführen?

**Gruppen, Kinder und Anwesenheitszeiten** Neuanlage/Bearbeitung von Gruppen, Kindereinträgen und Anwesenheitszeiten

**Betriebs- und Personalblatt** Erfassung zusätzlicher Daten für die Kindertagesheimstatistik (KTH)

#### <u>Erfassungsende setzen/aufheben</u> Setzen/Aufheben des Fertigstellungsendes

Anwesenheitsdatenexport Übersichtsdatenblatt mit erfassten Anwesenheitszeiten exportieren

**Datenimport** 

KTH Datei-Import von Betriebs-/Personalblatt/Gruppen/Einträgen/Anwesenheitszeiten.

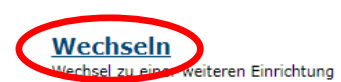

**Selbstevaluierungen** Dokumentation pädagogischer Qualitätsentwicklung

<u>Uberprüfungen</u> Rückmeldungen zu durchgeführten Überprüfungen

#### **Datenfreigabe**

Freigabe von Daten zur Weiterverarbeitung durch die Bildungsdirektion OÖ.

Wenn der Rechtsträger die Daten einer anderen zu ihm gehörenden Kinderbildungs- und betreuungseinrichtung bearbeiten möchte, dann gelangt man durch Klick auf diesen Link ("Wechseln") wieder zu jener Bildschirmmaske, bei der eine Kinderbildungs- und betreuungseinrichtung des jeweiligen Rechtsträgers ausgewählt werden kann.

#### <span id="page-7-0"></span>**4 KINDERTAGESHEIMSTATISTIK GRUPPENBLATT (KINDER) "K" UND ERFASSUNG DER ANWESENHEITSZEITEN**

Im Rahmen der Kindertagesheimstatistik (KTH) ist ein Gruppenblatt (Kinder) "K" auszufüllen. Da es hier eine enge Verknüpfung zur Erfassung der Anwesenheitszeiten gibt, haben wir diese beiden Bereiche unter einem Menüpunkt zusammengefasst. Zu den entsprechenden Eingabemasken gelangt man, indem man im Überblick auf den Link "Gruppen, Kinder und Anwesenheitszeiten" klickt:

#### QUAL-Städt. Kindergarten Hainzenbachstraße Leonding (Kindergarten 410220)

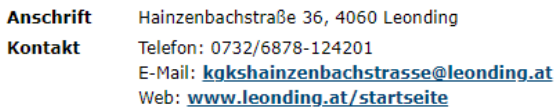

#### **Träger QUAL-Stadtgemeinde Leonding**

Wenn die Kontaktdaten einer Kinderhildungs- und -betreuungseinrichtung oder des Rechtsträgers fehlerhaft sind, dann melden Sie die Änderung bitte per E-Mail (kbeweb.post@bildung-ooe.gy.at) an die Abteilung Elementarpädagogik der Bildungsdirektion Oö., da die Stammdaten nur zentral geändert werden können.

Welche Tätigkeit möchten Sie ausführen?

**Gruppen, Kinder und Anwesenheitszeiten** ege/Bearbeitung von Gruppen, Kindereinträgen und Anw reitszeiten

**Betriebs- und Personalblatt** Erfassung zusätzlicher Daten für die Kindertagesheimstatistik (KTH)

Erfassungsende setzen/aufheben Setzen/Aufheben des Fertigstellungsendes

**Anwesenheitsdatenexport** Übersichtsdatenblatt mit erfassten Anwesenheitszeiten exportieren

#### **Datenimport**

KTH Datei-Import von Betriebs-/Personalblatt/Gruppen/Einträgen/Anwesenheitszeiten.

#### **Datenfreigabe**

Freigabe von Daten zur Weiterverarbeitung durch die Bildungsdirektion OÖ.

Hier können folgende Tätigkeiten erledigt werden:

- Erstellen einer Gruppe
- Erstellen von Kindeinträgen in einer Gruppe
- Erfassen von Anwesenheiten der Kinder
- Erfassen von zusätzlichen Daten für die Kindertagesheimstatistik
- Erfassen von zusätzlichen Daten für die Sprachförderung (nur in Kindergärten und Sonderformen für Kinder im vorletzten Kindergartenjahr)
- Optional: Übernahme Gruppen und Kinder vom letzten Oktober-Referenzzeitraum

#### <span id="page-7-1"></span>**4.1 Gruppen**

Wenn Sie im Überblick auf "Gruppen, Kinder und Anwesenheitszeiten" klicken, erscheint folgende (am Beginn noch leere) Liste:

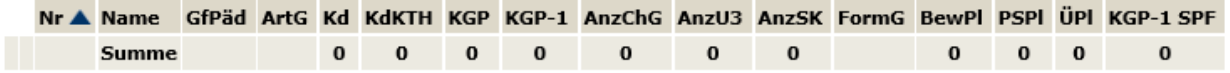

Wechseln Wechsel zu einer weiteren Einrichtung

Selbstevaluierungen Dokumentation pädagogischer Qualitätsentwicklung

Überprüfungen Rückmeldungen zu durchgeführten Überprüfungen Es können max. so viele Gruppen angelegt werden, wie für die Einrichtung genehmigt sind. *Bei Problemen mit der Gruppenanzahl beachten Sie bitte Kapitel 10.2. (betreffend E-Mail mit entsprechender Information an die Bildungsdirektion für Oberösterreich). Nur die Bildungsdirektion für Oberösterreich, Abteilung Elementarpädagogik kann die maximal anlegbare Gruppenanzahl ändern.*

Müssen mehr Gruppen angelegt werden, dann übermitteln Sie bitte gemäß §21 Oö. KBBG eine Inbetriebnahmeanzeige – Formular E-98.

Werden weniger Gruppen angelegt als in den Stammdaten der Einrichtung vermerkt, dann werden Sie beim Setzen des Erfassungsendes darauf aufmerksam gemacht. Nehmen Sie bitte auch in diesem Fall wie oben beschrieben mit der Bildungsdirektion für Oberösterreich, Abteilung Elementarpädagogik Kontakt auf, damit die Gruppenanzahl in unserer Datenbank reduziert wird (zum Beispiel aufgrund von Gruppenstilllegungen). (§21a Oö. KBBG Betriebseinstellung)

## <span id="page-8-0"></span>*4.1.1 Gruppen vom letzten Oktober übernehmen*

Mit dem Button "Gruppen vom letzten Oktober übernehmen"

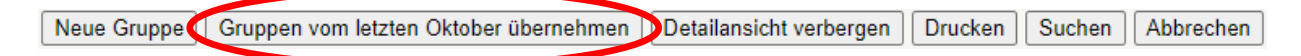

können die Gruppen und Kindeinträge (ohne Anwesenheitszeiten) nur vom letzten Oktober-Referenzzeitraum übernommen werden.

## **Achtung:**

- **Es können nur alle Gruppen auf einmal übernommen werden, es ist nicht möglich, die Gruppen einzeln zu übernehmen!**
- **Die vom letzten Oktober übernommenen Daten müssen auf Korrektheit überprüft und bei Bedarf aktualisiert werden.**

Wenn sich die Gruppenanzahl gegenüber dem Vorjahr reduziert hat, dann können Sie auswählen, welche Gruppen übernommen werden sollen.

#### <span id="page-8-1"></span>*4.1.2 Gruppe anlegen*

Um eine neue Gruppe anzulegen, klicken Sie bei der Liste der Gruppen auf den Button "Neue Gruppe":

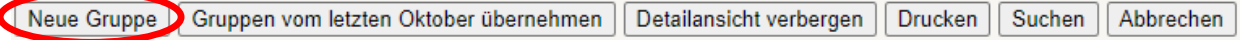

Sie können nun Daten zu der neu anzulegenden Gruppe eingeben:

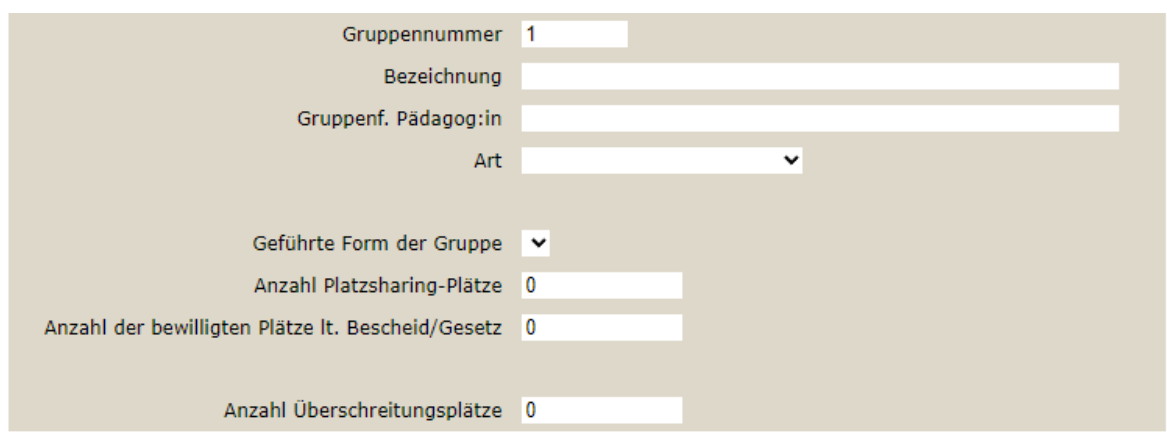

Nach dem Anlegen von Gruppen erhält man nachfolgende Liste der Gruppen. Mit  $\stackrel{\blacklozenge}{\blacktriangleright}$  können zu einer Gruppe Kindeinträge erfasst werden, mit **P** kann die Gruppendefinition geändert werden (siehe Kapitel "Gruppe bearbeiten")!

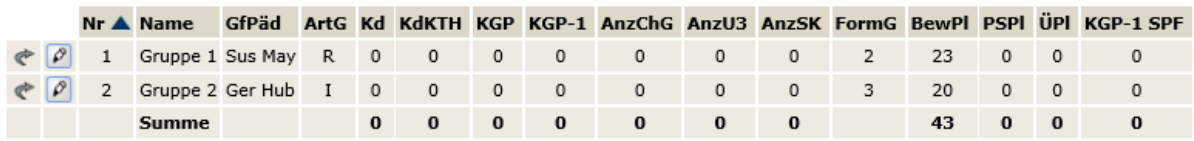

In der "Summen-Zeile" werden die Summen der einzelnen Spalten angezeigt, um komfortabler kontrollieren zu können, ob die einzelnen Werte stimmen.

# <span id="page-9-0"></span>4.1.2.1 Einzugebende Daten

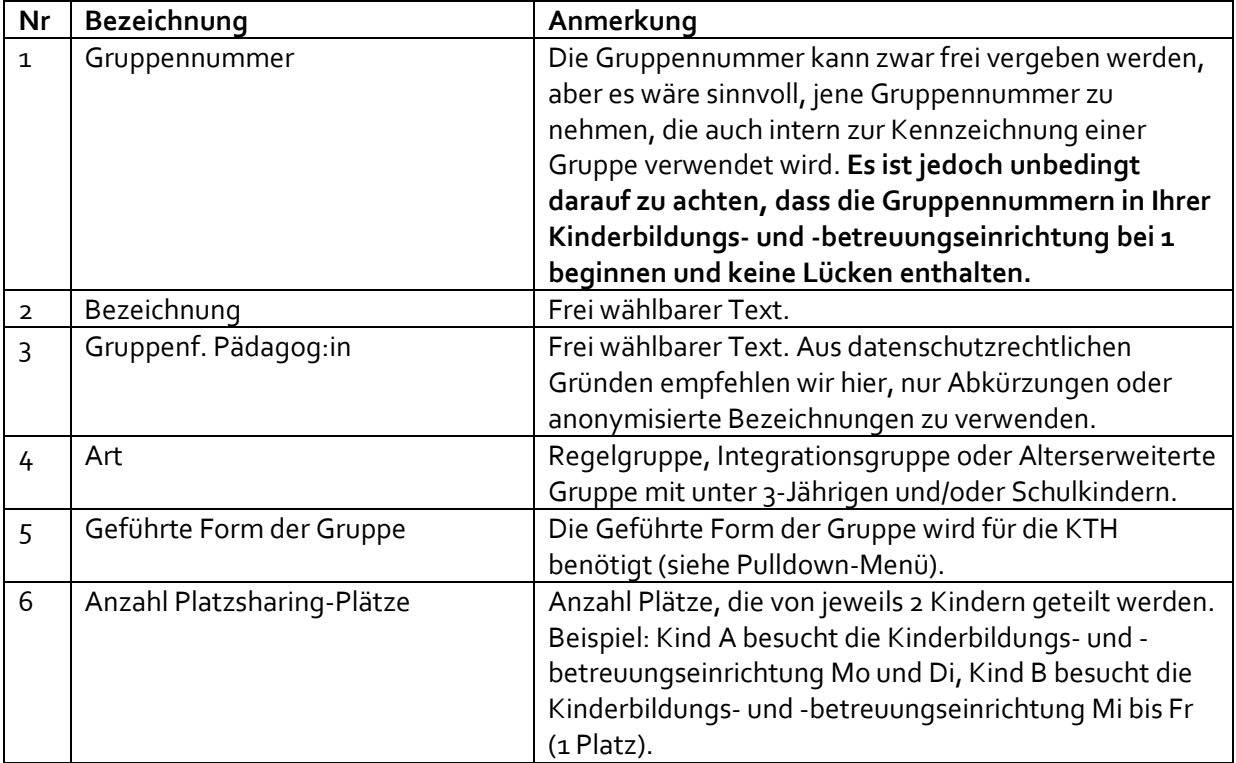

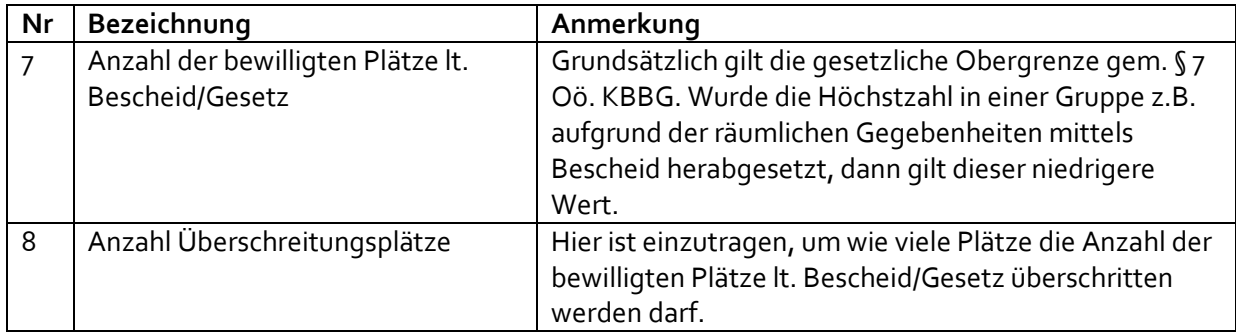

Nach Eingabe der Daten speichern Sie mit einem der entsprechenden Buttons.

#### **Information "Alterserweiterte Gruppe":**

Alterserweiterte Gruppen müssen vorab (5 Monate vorher gemäß § 19 Abs. 1 Oö. KBBG) genehmigt werden.

Besucht ein U3-Kind ab September den Kindergarten und wird erst nach dem Referenzzeitraum im Oktober drei Jahre alt (im November, Dezember oder Jänner), so ist es kurzfristig möglich, ohne vorherige Bedarfsprüfung eine alterserweiterte Gruppe mit einem U3-Kind (mit max. 18 Kindern) zu führen. Sollten aber in der Gruppe für den Zeitraum, in der das betreffende Kind noch nicht drei Jahre alt ist, bereits mehr Plätze vergeben sein, so kann um max. fünf befristete Überschreitungen angesucht werden.

#### <span id="page-10-0"></span>4.1.2.2 Verfügbare Funktionen

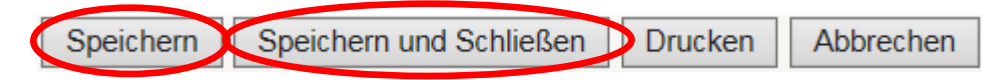

"Speichern" speichert die von Ihnen eingegebenen Werte, ohne die Eingabemaske zu verlassen. "Speichern und Schließen" speichert die von Ihnen eingegebenen Werte und Sie gelangen zurück zur Liste der Gruppen.

Achtung: Nach dem erstmaligen Speichern werden zusätzliche automatisch berechnete Felder und zusätzliche Buttons angezeigt – mehr dazu siehe Kapitel "Gruppe bearbeiten".

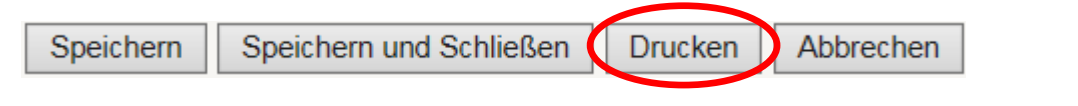

Mit dem Button "Drucken" können Sie diese Eingabemaske ausdrucken.

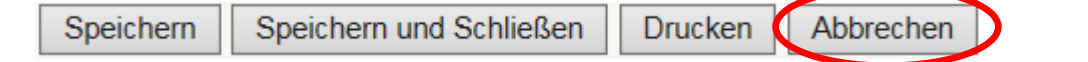

Mit dem Button "Abbrechen" verlassen Sie ohne zu speichern die Eingabemaske und kehren wieder zur Liste der Gruppen zurück. Sie werden sicherheitshalber noch einmal gefragt, ob Sie durchgeführte Änderungen wirklich nicht speichern wollen.

#### <span id="page-11-0"></span>*4.1.3 Detailansicht verbergen/Detailansicht anzeigen*

Mit den Funktionen "Detailansicht verbergen" oder "Detailansicht anzeigen" können Sie wie mit einem Schalter zwischen zwei verschiedenen Ansichten der Gruppenliste hin- und herschalten. Entweder werden alle Merkmale einer Gruppe angezeigt oder nur die wichtigsten 4 Merkmale, die zur Unterscheidung der Gruppen unbedingt benötigt werden.

Mit "Detailansicht verbergen" kommen sie zu folgender schmälerer Listenstruktur:

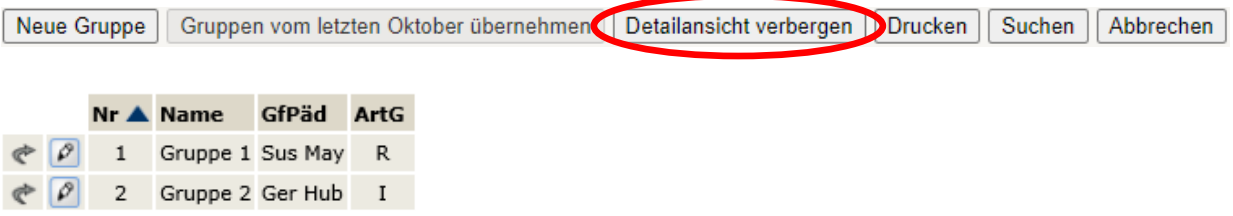

Mit "Detailansicht anzeigen" werden wieder alle Merkmale sichtbar:

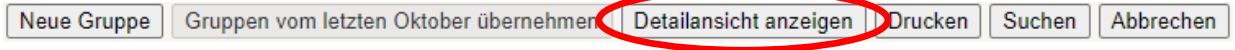

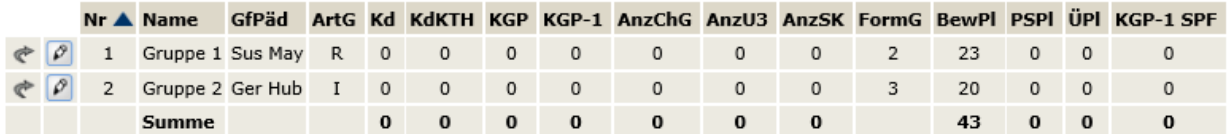

#### <span id="page-11-1"></span>*4.1.4 Liste der Gruppen drucken*

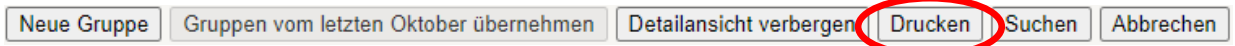

<span id="page-11-2"></span>Mit diesem Button können Sie die Liste der Gruppen ausdrucken.

#### *4.1.5 Suchen*

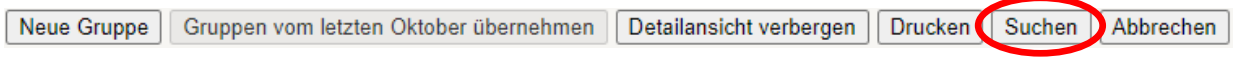

Nach Auswahl des Stichtags erhalten Sie nach Klick auf den Button "Suchen" die Daten, die zu diesem Stichtag von der Kinderbildungs- und -betreuungseinrichtung erfasst worden sind.

#### <span id="page-11-3"></span>*4.1.6 Abbrechen*

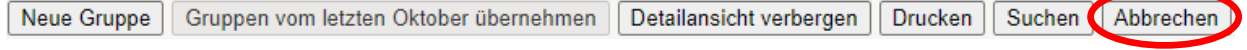

Mit diesem Button gelangen Sie wieder zum Überblick.

#### <span id="page-12-0"></span>*4.1.7 Gruppe bearbeiten*

Diese Funktion wird dann verwendet, wenn eine Gruppe bereits angelegt ist, aber noch etwas geändert werden soll. Es erscheinen dann nicht nur die Felder, die beim erstmaligen Anlegen einer Gruppe auszufüllen sind, sondern zusätzlich automatisch berechnete Werte.

Die automatisch berechneten Werte ergeben sich aus den Kindeinträgen, die zu dieser Gruppe bisher angelegt worden sind (im nachfolgenden Beispiel wurden noch keine Kindeinträge erfasst).

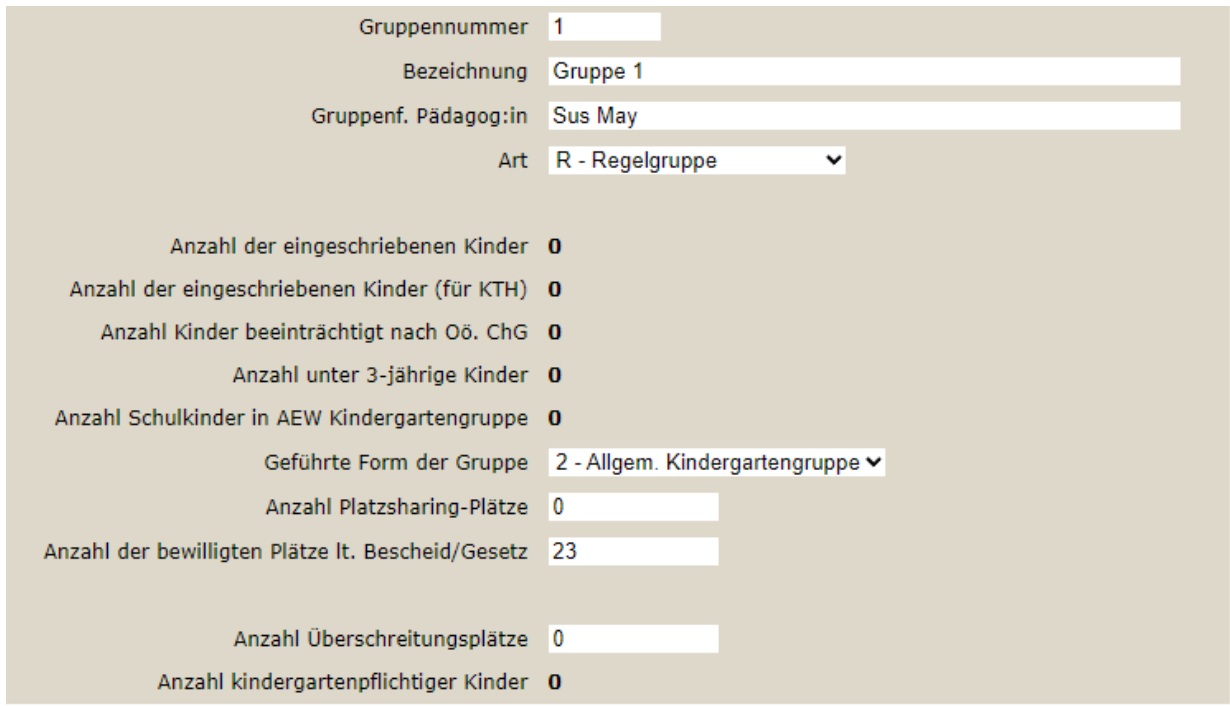

Sobald eine neu angelegte Gruppe gespeichert wird bzw. beim nachträglichen Bearbeiten einer Gruppendefinition stehen zwei zusätzliche Buttons zur Verfügung

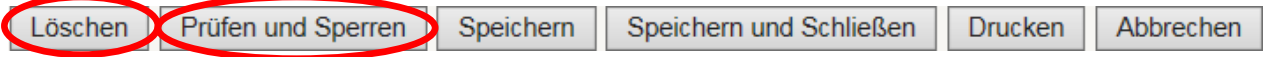

Mit dem Button "Löschen" kann nur dann eine Gruppe gelöscht werden, wenn in dieser Gruppe noch keine Kindeinträge (ev. mit Anwesenheitszeiten) angelegt worden sind.

Mit dem Button "Prüfen und Sperren" kann überprüft werden, ob die von Ihnen erfassten und die automatisch berechneten Daten dieser Gruppe korrekt sind. Nach der Sperre sind diese Gruppe und die zugehörigen Kindeinträge nicht mehr bearbeitbar. Ausschließlich Anwesenheitszeiten können ab diesem Zeitpunkt noch eingegeben oder bearbeitet werden.

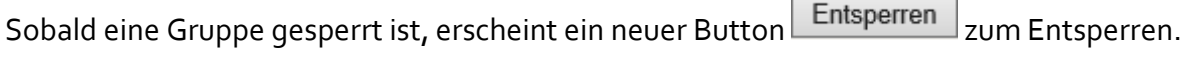

Die anderen Buttons verhalten sich gleich wie bereits weiter vorne beschrieben. Es wird daher an dieser Stelle nicht noch einmal darauf eingegangen.

#### <span id="page-13-0"></span>**4.2 Erstellen von Kindeinträgen**

In den angelegten Gruppen müssen Kindeinträge erfasst werden!

#### **Achtung:**

- **Nicht zu erfassen sind jene Kinder, die nach dem Referenzzeitraum im Laufe des Arbeitsjahres 2024/25 einsteigen (diese sind bei der Anzahl der verplanten Plätze zu zählen) oder vor dem Referenzzeitraum abgemeldet wurden!**
- **Je Kind ist genau 1 Kindeintrag anzulegen!**

Zum Erstellen von Kindeinträgen klicken Sie in der Liste der Gruppen auf <sup>D</sup>bei jener Gruppe, in der Sie neue Kindeinträge erstellen möchten (alternativ können Sie auch auf die Bezeichnung der entsprechenden Gruppe klicken).

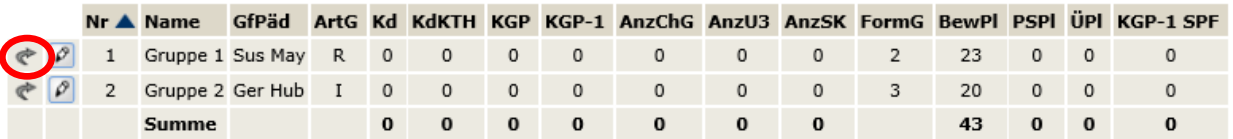

Sie kommen zu folgendem Bildschirm (es sind in dieser Gruppe noch keine Kindeinträge erfasst):

NrK A NameK StandGem KTHrel GebM GebJ Anm. KGP P Geschi Staat ESpr Anwes Essen ChG Förd TMTV M.ber M.all V.ber V.all Estm SPF SSF.Ins SSF.Pkt SSF.Spr

Hier stehen fünf Buttons für weitere Bearbeitungsschritte zur Verfügung, die in den folgenden Unterkapiteln näher beschrieben werden.

#### <span id="page-13-1"></span>*4.2.1 Neuen Kindeintrag erstellen*

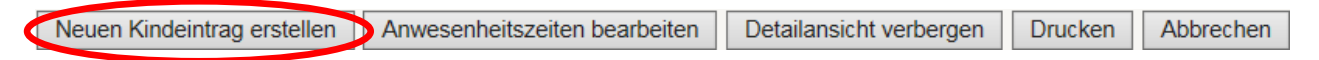

<span id="page-13-2"></span>Diese Funktionalität wird im Kapitel "Kindeintrag" beschrieben.

#### *4.2.2 Anwesenheitszeiten bearbeiten*

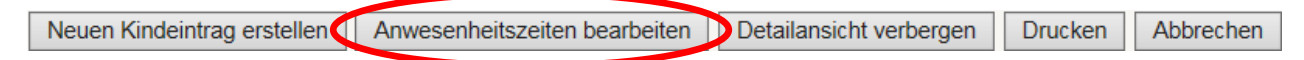

<span id="page-13-3"></span>Diese Funktionalität wird im Kapitel "Anwesenheitszeiten" beschrieben.

#### *4.2.3 Detailansicht verbergen/Detailansicht anzeigen*

Mit den Funktionen "Detailansicht verbergen" oder "Detailansicht anzeigen" können Sie wie mit einem Schalter zwischen zwei verschiedenen Ansichten der Liste der Kindeinträge hinund herschalten. Entweder werden nur die Nummern und Namen der Kinder angezeigt oder alle Merkmale der Kindeinträge.

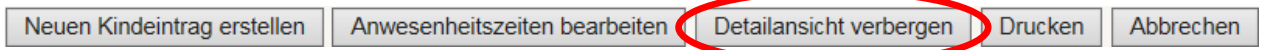

Mit "Detailansicht verbergen" sind nur mehr die Nummern und Namen der Kinder sichtbar:

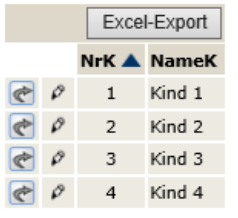

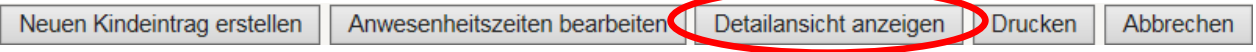

Mit "Detailansicht anzeigen" kommen sie wieder zur vollständigen Liste:

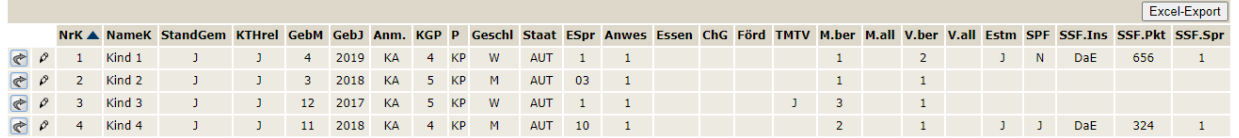

#### <span id="page-14-0"></span>*4.2.4 Liste der Kindeinträge drucken*

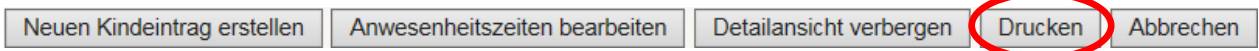

Mit diesem Button können Sie den Inhalt dieser Eingabemaske (die Liste der Kindeinträge) ausdrucken.

#### <span id="page-14-1"></span>*4.2.5 Abbrechen*

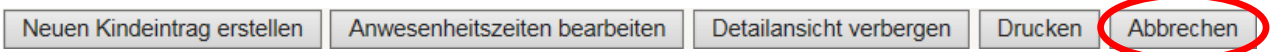

<span id="page-14-2"></span>Mit diesem Button gelangen Sie wieder zur Liste der Gruppen.

#### *4.2.6 MS Excel Export (zB für leere Liste)*

Sobald Kindeinträge erfasst sind, können mit dem Button Excel-Export in der Kopfzeile der Tabelle die Daten der Kindeinträge in eine Excel-Tabelle exportiert werden. Das Excel-File wird automatisch erzeugt und MS Excel wird automatisch geöffnet.

So ist es auch möglich, eine leere Liste zum Erfassen der Anwesenheitszeiten in den Gruppen zu erstellen.

#### <span id="page-14-3"></span>*4.2.7 Weitere Funktionen*

Mit  $\bigotimes$  können Anwesenheitszeiten erfasst oder bearbeitet werden, mit  $\bigotimes$  können die Daten eines Kindeintrags bearbeitet werden.

#### <span id="page-15-0"></span>**4.3 Kindeintrag**

Um einen neuen Kindeintrag zu erstellen, klicken Sie bei der Liste der Kindeinträge auf den Button "Neuen Kindeintrag erstellen":

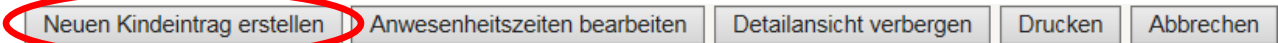

<span id="page-15-1"></span>Danach werden Sie aufgefordert, bestimmte Daten zum neuen Kindeintrag einzugeben.

#### *4.3.1 Einzugebende Daten für die Kindertagesheimstatistik*

Für jedes Kind ist ein eigener Kindeintrag zu erstellen! Folgende Daten müssen eingegeben werden:

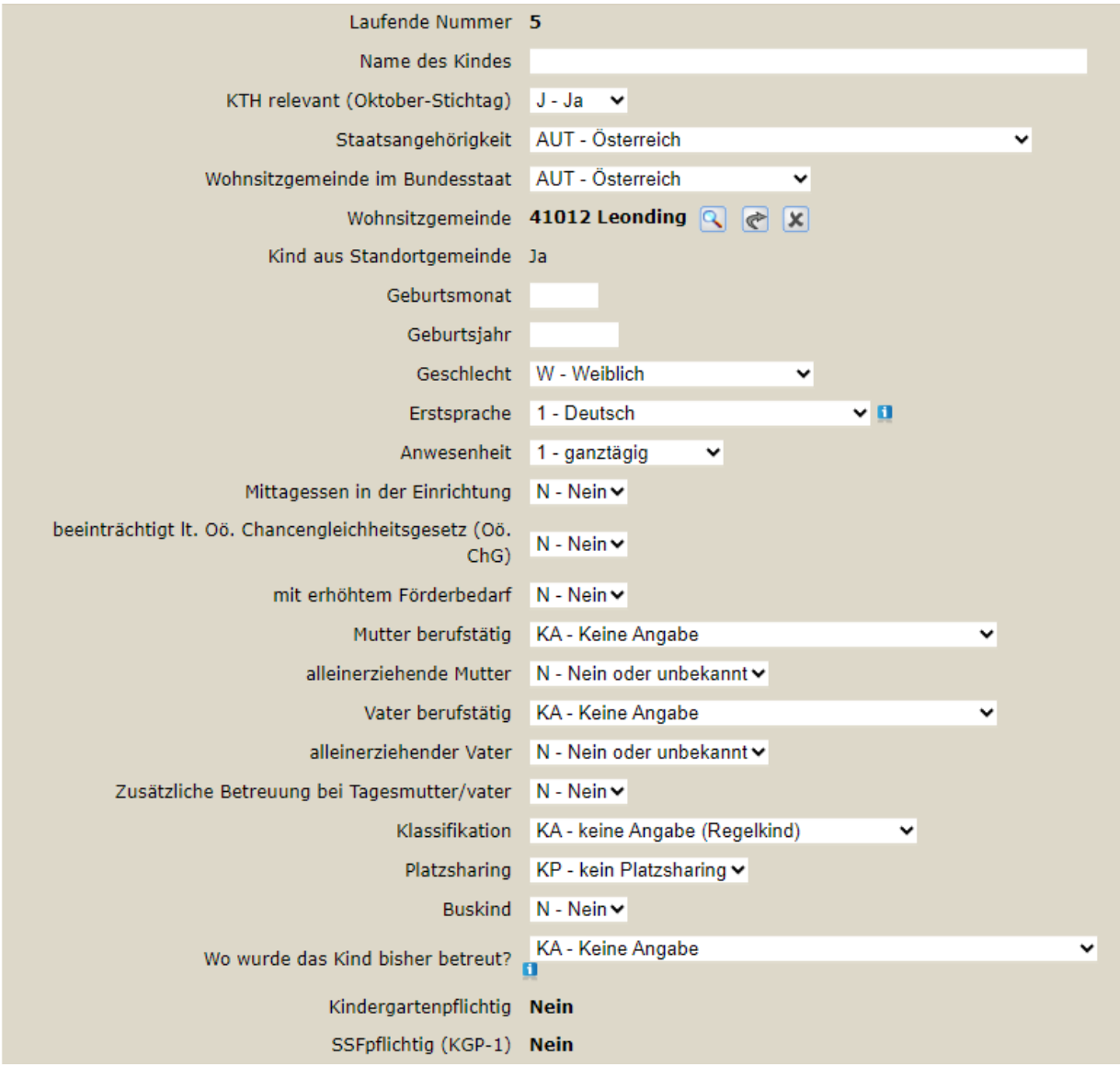

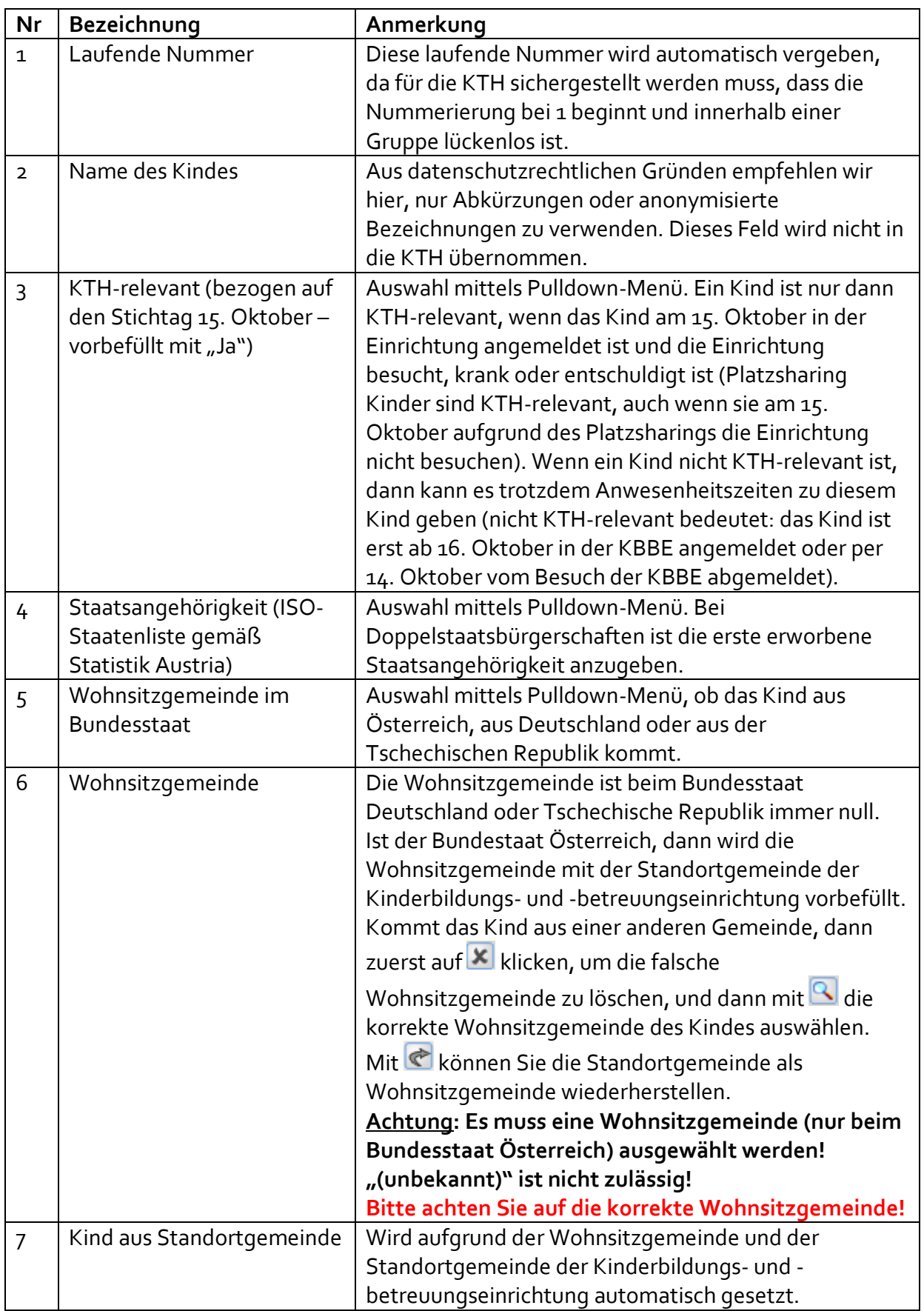

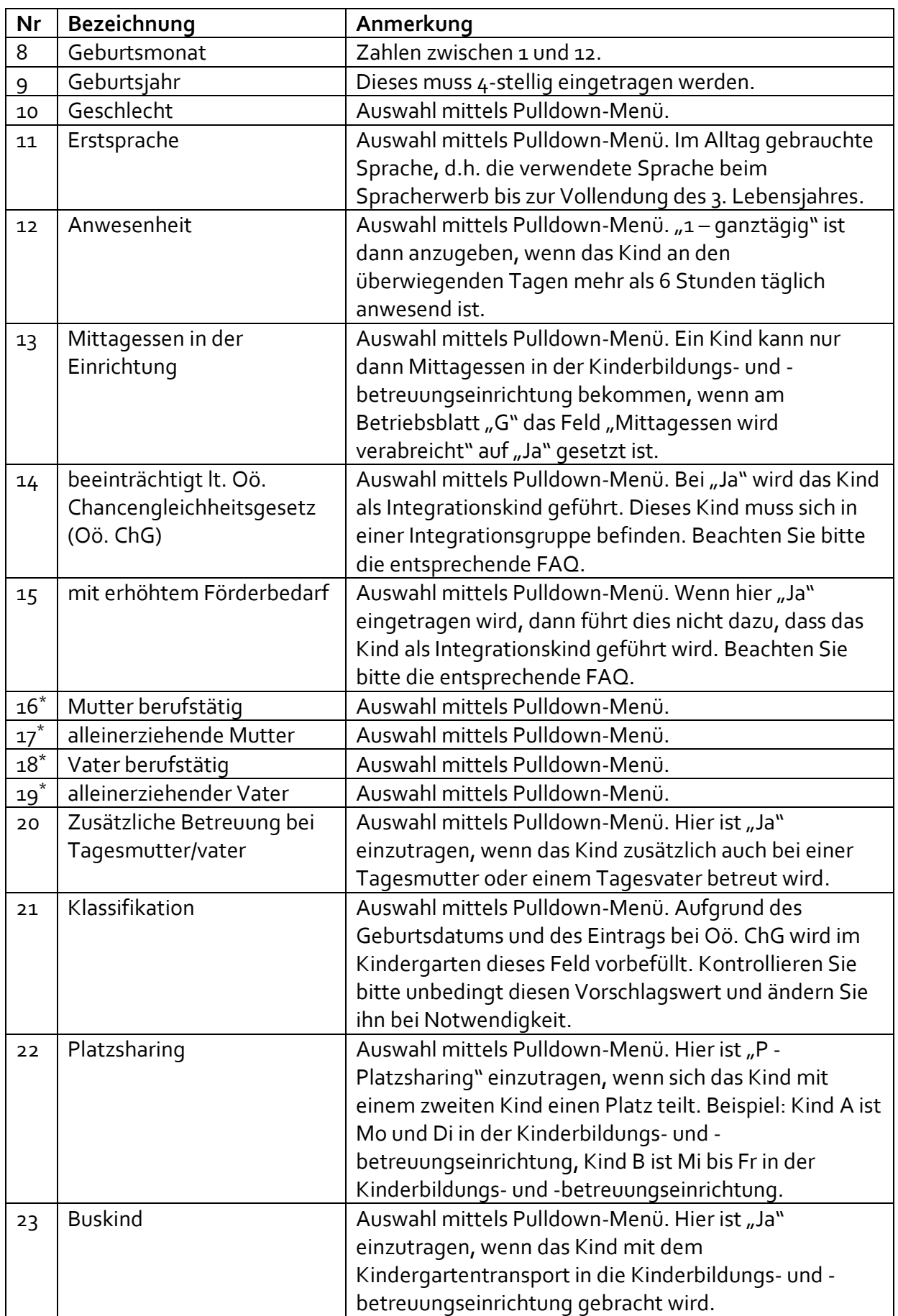

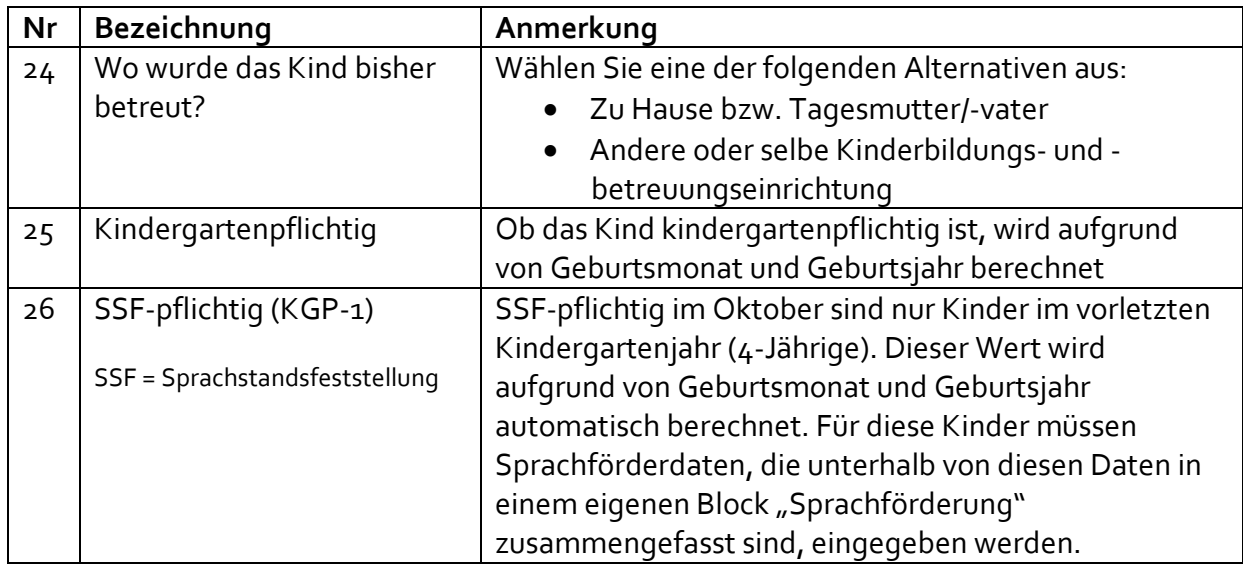

\*) Angaben zur Berufstätigkeit der Eltern (Felder 16-19): Hat das Kind einen alleinerziehenden Elternteil, so muss beim anderen Elternteil bei beiden Feldern "Keine Angabe" eingetragen werden. Ist die Mutter keine Alleinerzieherin, dann darf auch der Vater nicht alleinerziehend sein und es muss eine Angabe zur Berufstätigkeit des Vaters gemacht werden (und umgekehrt).

#### <span id="page-18-0"></span>4.3.1.1 Attribut "Frühchen"

Dieses Attribut erscheint nur bei Kindern nach dem verpflichtenden Kindergartenjahr (in Kindergärten und Sonderformen), für die § 2 Abs. 2 Schulpflichtgesetz 1985 zutrifft:

#### Beginn der allgemeinen Schulpflicht

§ 2. (1) Die allgemeine Schulpflicht beginnt mit dem auf die Vollendung des sechsten Lebensjahres folgenden 1. September.

(2) Wenn die Geburt des Kindes vor dem gemäß dem Mutter-Kind-Pass als Tag der Geburt festgestellten Tag erfolgte, dann tritt für die Bestimmung des Beginns der allgemeinen Schulpflicht auf Wunsch der Erziehungsberechtigten dieser Tag an die Stelle des Tages der Geburt. Ein derartiger Wunsch ist im Zuge der Schülereinschreibung (§ 6 Abs. 1) unter gleichzeitiger Vorlage des Mutter-Kind-Passes vorzubringen. Der Schulleiter oder die Schulleiterin hat den sich daraus ergebenden Beginn der allgemeinen Schulpflicht den Erziehungsberechtigten schriftlich zu bestätigen und die zuständige Bildungsdirektion hievon zu verständigen.

Bei diesen Kindern kann eine von folgenden Ausprägungen ausgewählt werden:

- N Nein (Voreinstellung)
- JoSPF Ja ohne Sprachförderbedarf
- JmSPF Ja mit Sprachförderbedarf

# <span id="page-19-0"></span>*4.3.2 Einzugebende Daten für die Sprachförderung für 4-Jährige*

#### **Information "SSF":**

SSF bedeutet "Sprachstandsfeststellung" und ist gleichzusetzen mit "Beobachtungszeitraum". Es gibt beim Sprachstandsfeststellungsinstrument BESK KOMPAKT und BESK DaZ KOMPAKT drei Beobachtungszeiträume.

**Nur für im Oktober SSF-pflichtige Kinder (4-Jährige im vorletzten Kindergartenjahr) ist dieser Block im Rahmen des Oktober-Referenzzeitraumes beim Kindeintrag auszufüllen**. Für andere Kinder kann hier nichts eingegeben werden.

**Die Daten zur Sprachförderung sind nur von Kindergärten und Sonderformen zu erfassen** (in Krabbelstuben und Horten ist dieser Teil der Bildschirmmaske nicht sichtbar).

Bei der Neuanlage eines Kindeintrags sieht dieser Block zur Erfassung von Sprachförderdaten folgendermaßen aus:

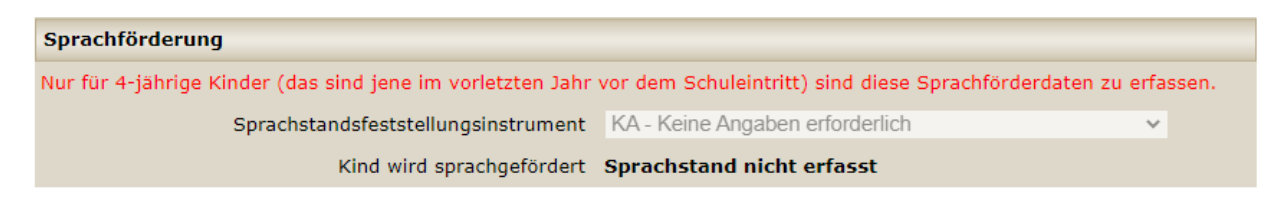

Beim verwendeten Sprachstandsfeststellungsinstrument ist "KA – Keine Angaben erforderlich" voreingestellt, es muss aber bei allen 4-jährigen Kindern im vorletzten Kindergartenjahr, die nicht I-Kinder sind, eine der folgenden 2 Einträge ausgewählt werden:

- DaE BESK KOMPAKT (Deutsch als Erstsprache)
- DaZ BESK DaZ KOMPAKT (Deutsch als Zweitsprache)

Es können ausschließlich die hier angeführten Sprachstandsfeststellungsinstrumente in oberösterreichischen Kindergärten und Sonderformen verwendet werden.

Wird DaE - BESK KOMPAKT ausgewählt, dann erweitert sich der Block folgendermaßen:

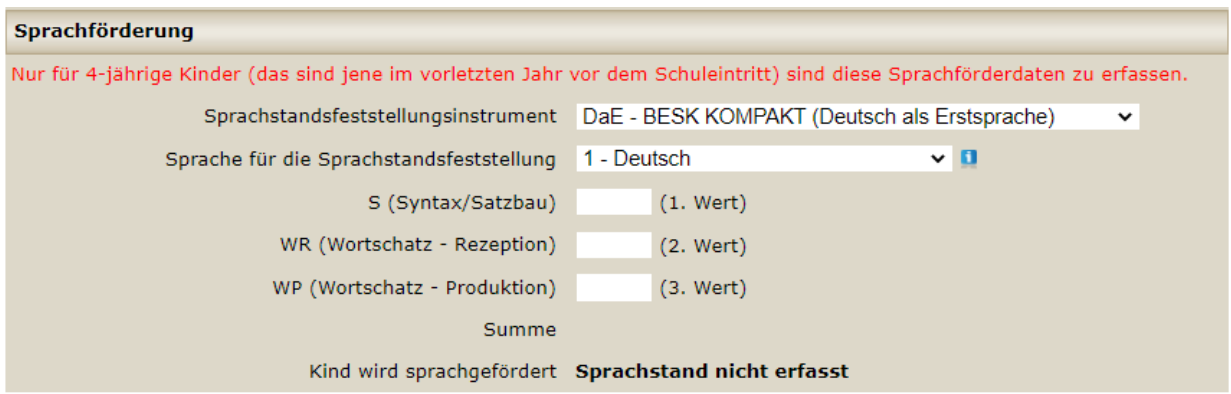

Bei DaZ - BESK DaZ KOMPAKT erweitert sich der Block folgendermaßen:

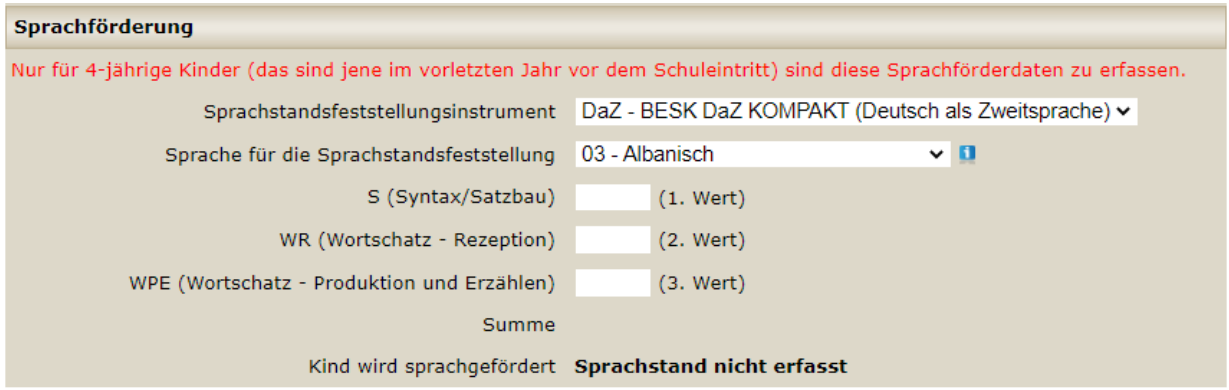

Die "Sprache für die Sprachstandsfeststellung" wird mit der oben ausgewählten "Erstsprache" vorausgefüllt und kann in begründeten Fällen bei Kindern, die nicht Deutsch als Erstsprache haben, verändert werden (siehe Information beim Eingabefeld im KBEweb).

Die drei Werte sind gemäß Sprachstandsfeststellungsinstrument (Auswertungsprofile BESK KOMPAKT und BESK DaZ KOMPAKT) auszufüllen. Beachten Sie diesbezüglich bitte die einschlägigen Informationen im [https://www.bildung-ooe.gv.at/Elementarpaedagogik.html.](http://www.ooe-kindernet.at/) Die Summe (der Kriterienliste) und die Tatsache, ob das Kind in mindestens einem Bereich Förderbedarf hat, werden automatisch aufgrund Ihrer Eingaben berechnet. **Kontrollieren Sie bitte, ob das beim Kind verwendete Sprachstandsfeststellungsinstrument korrekt eingetragen worden ist, weil BESK KOMPAKT und BESK DaZ KOMPAKT unterschiedliche Punktewerte haben**.

Beachten Sie auch, dass bei allen 4-jährigen Kindern im vorletzten Kindergartenjahr, die nicht I-Kinder sind, immer alle Attribute in diesem Block auszufüllen sind! Bei 4-jährigen I-Kindern im vorletzten Kindergartenjahr kann dieser Block ausgefüllt werden.

## <span id="page-20-0"></span>*4.3.3 Verfügbare Funktionen*

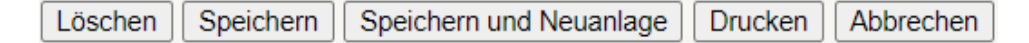

Es stehen folgende Buttons zur Verfügung:

#### Löschen

Mit diesem Button kann ein Kindeintrag gelöscht werden. Dieser Button erscheint erst dann, wenn ein Kindeintrag erstmalig gespeichert oder neuerlich zum Bearbeiten ausgewählt wird. Wenn zu diesem Kindeintrag auch Anwesenheitszeiten existieren, dann wird sicherheitshalber noch einmal nachgefragt, ob wirklich gelöscht werden soll (weil dann auch die Anwesenheitszeiten gelöscht werden würden).

#### Speichern bzw. Speichern und Neuanlage

Mit dem Button "Speichern" können Sie Ihre Eingaben speichern, ohne die Eingabemaske zu verlassen. Nach Klick auf "Speichern und Neuanlage" bekommen Sie nach dem Speichern eine leere Eingabemaske, um die Daten des nächsten Kindes zu erfassen.

Wenn Sie kein weiteres Kind eingeben möchten, dann Klicken Sie auf "Speichern" und danach auf "Abbrechen".

#### Drucken

Mit diesem Button können Sie diese Eingabemaske (die Daten eines Kindes) ausdrucken.

#### Abbrechen

Mit diesem Button verlassen Sie ohne zu speichern die Eingabemaske und kehren wieder zur Liste der Kindeinträge zurück. Sie werden sicherheitshalber noch einmal gefragt, ob Sie durchgeführte Änderungen wirklich nicht speichern wollen.

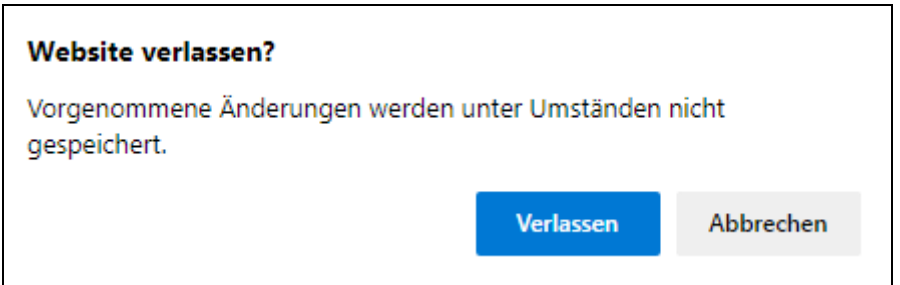

Wenn Sie "Verlassen" auswählen, dann verlassen Sie die Seite ohne zu speichern. Wenn Sie "Abbrechen" auswählen, dann bleiben Sie auf dieser Seite und haben so die Möglichkeit, durch Klick auf einen der Button "Speichern" oder "Speichern und Neuanlage" die Änderungen zu sichern.

#### <span id="page-21-0"></span>**4.4 Anwesenheitszeiten**

Um zu den Kindeinträgen Anwesenheitszeiten einzugeben, klicken Sie bei der Liste der Kindeinträge entweder auf den Button Anwesenheitszeiten bearbeiten oder auf  $\bigcirc$  am Beginn einer Zeile eines Kindeintrages. Sie können keine Zeiten in die Zukunft erfassen.

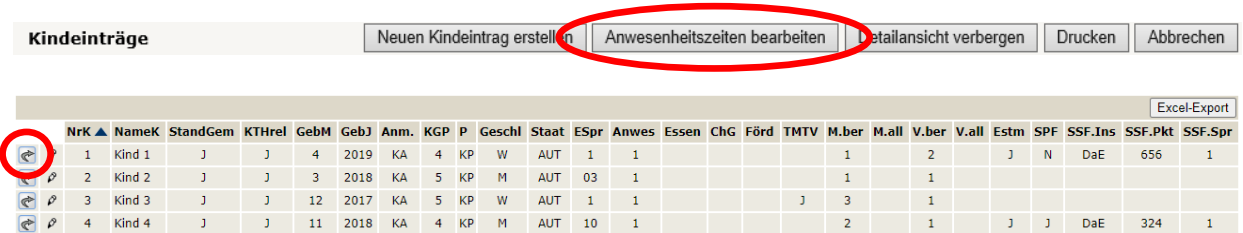

Sie gelangen so auf folgende Tabelle zur Erfassung der Anwesenheitszeiten:

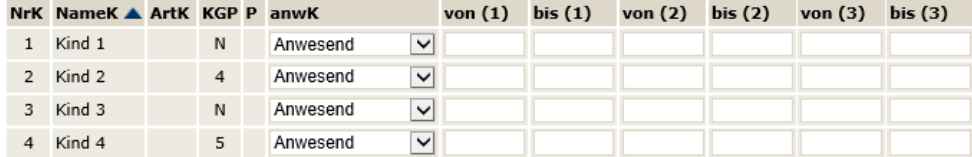

#### <span id="page-22-0"></span>*4.4.1 Eingabe*

Die Werte in den ersten 5 Spalten dieser Tabelle ("NrK" bis "P") stammen aus den Daten, die bei den einzelnen Kindeinträgen eingegeben wurden.

Zu jedem Kindeintrag muss in der Spalte "anwK" pro Tag eingetragen werden, ob das Kind anwesend, krank, entschuldigt, unentschuldigt, nicht angemeldet (z.B. 2-3 Tagestarif bei Hortkindern) ist oder wegen Platzsharing abwesend ist. Standardmäßig ist die Voreinstellung in dieser Spalte "Anwesend".

Speichern Die eingegebenen Anwesenheitszeiten werden erst nach Klick auf den Button gespeichert! Mit Speichern und Weiter kommen Sie nach dem Speichern automatisch zum nächsten Tag.

Mit dem Button Abbrechen beenden Sie die Eingabe der Anwesenheitszeiten ohne Speichern, wobei Sie aber sicherheitshalber noch einmal gefragt werden, ob Sie wirklich nicht speichern möchten.

Achtung: Bei Fehlern korrigieren Sie diese zuerst und speichern, bevor Sie auf "Ab**brechen" gehen, weil sonst alle seit dem letzten Speichern erfassten Daten verloren gehen.**

## **Information "Sortierung der Kindeinträge":**

In der Tabelle der Kindeinträge können die Kindeinträge unterschiedlich sortiert werden. Klicken Sie dazu auf den entsprechenden Spaltenkopf (z.B. Sortierung nach dem Namen der Kindeinträge: aufsteigend NameK  $\triangle$  oder absteigend NameK  $\nabla$ ).

## <span id="page-22-1"></span>*4.4.2 Zeitintervalle*

Wenn ein Kind an einem Tag zwischendurch die Kinderbildungs- und -betreuungseinrichtung verlässt, dann müssen für dieses Kind mehrere Zeitintervalle für diesen Tag erfasst werden. Je Kind können bis zu maximal 3 Zeitintervalle eingegeben werden (dies ist vor allem in Horten notwendig). Das zweite Zeitintervall darf nur dann befüllt werden, wenn im ersten Zeitintervall etwas eingetragen ist. Das dritte Zeitintervall darf nur dann befüllt werden, wenn im zweiten Zeitintervall etwas eingetragen ist.

Beispiel: Das Kind 1 verlässt während des Tages 2 Mal die Kinderbildungs- und betreuungseinrichtung:

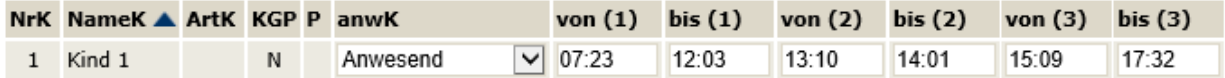

#### <span id="page-23-0"></span>*4.4.3 Zeitnahe minutenweise Erfassung*

Da die Anwesenheitszeiten möglichst **zeitnah** im KBEweb erfasst werden sollen, springt das System beim Einstieg in die Maske zur Erfassung der Anwesenheitszeiten automatisch zu jenem Tag, der dem letzten Tag, an dem Anwesenheitszeiten eingetragen worden sind, folgt.

Bei der Eingabe der Anwesenheitszeiten kann der Ziffernblock verwendet werden. Mit der Tabulatortaste gelangt man in das nächste Feld. Die **Anwesenheitszeiten** sollen **minutenweise** (nicht auf ¼ Stunde gerundet) eingegeben werden. Ein Doppelpunkt ist bei der Eingabe nicht erforderlich (z.B.: "703" für "07:03").

#### **Information "Maximale Anwesenheitszeit":**

Bei allen Kinderbildungs- und -betreuungseinrichtungen können Anwesenheitszeiten bis max. 20.00 Uhr eingegeben werden.

#### <span id="page-23-1"></span>*4.4.4 Unterstützende Funktionen*

Mit den Pfeilbuttons  $\leq$   $\geq$   $\geq$  können Sie einen Tag vor- bzw. zurückspringen. **Achtung: Speichern Sie die erfassten Anwesenheitszeiten, bevor Sie mit den Pfeilbuttons den Tag wechseln!**

Für jede Kinderbildungs- und -betreuungseinrichtung ist in den Stammdaten definiert, an welchen Wochentagen sie geöffnet hat (zum Beispiel 4-Tages-Hort Mo bis Do). Für jeden dieser Tage müssen daher Anwesenheitszeiten für jedes Kind erfasst werden. *Bei notwendigen Änderungen zu den geöffneten Wochentagen beachten Sie bitte Kapitel 10.2. (betreffend E-Mail mit entsprechender Information an die Bildungsdirektion für Oberösterreich).*

Mit dem Button Vortag übernehmen können die Anwesenheitszeiten des Vortages

übernommen werden, mit dem Button Vorwoche übernehmen können die Anwesenheitszeiten vom entsprechenden Tag der Vorwoche übernommen werden. In beiden Fällen ist kein explizites Speichern erforderlich! Durch die Übernahme von Daten müssen nicht immer alle Zeiten neu eingegeben werden. Beachten Sie bitte, dass eventuell notwendige Änderungen gemacht werden müssen (z.B. wenn ein Kind früher oder später abgeholt oder gebracht wird oder krank ist). Bereits eingegebene Anwesenheitszeiten werden bei der Übernahme überschrieben. Sie werden daher zuvor sicherheitshalber gefragt, ob Sie die Daten wirklich übernehmen wollen.

Wenn eine Kinderbildungs- und -betreuungseinrichtung am Wochenende nicht geöffnet hat, dann ist der Vortag vom Montag der Freitag der Vorwoche. Bei einem Hort, der nur 4 Tage (Montag bis Donnerstag) offen hat, wäre dies der Donnerstag.

Mit dem Button können die Anwesenheitszeiten eines gesamten Tages einer Gruppe gelöscht werden. Sie werden sicherheitshalber noch einmal gefragt, ob Sie die Anwesenheitszeiten dieses Tages wirklich löschen möchten!

#### <span id="page-25-0"></span>**5 KINDERTAGESHEIMSTATISTIK BETRIEBSBLATT "G" - PERSONALBLATT "P"**

Im Rahmen der Kindertagesheimstatistik (KTH) ist ein Betriebsblatt "G" und ein Personalblatt "P" auszufüllen. Zu den entsprechenden Eingabemasken gelangt man, wenn Sie im Überblick auf den Link "Betriebs- und Personalblatt" klicken:

QUAL-Städt. Kindergarten Hainzenbachstraße Leonding (Kindergarten 410220)

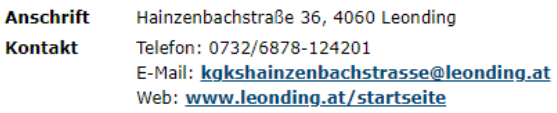

**Träger QUAL-Stadtgemeinde Leonding** 

Wenn die Kontaktdaten einer Kinderbildungs- und -betreuungseinrichtung oder des Rechtsträgers fehlerhaft sind, dann melden Sie die Änderung bitte per E-Mail (kbeweb.post@bildung-ooe.gy.at) an die Abteilung Elementarpädagogik der Bildungsdirektion Oö., da die Stammdaten nur zentral geändert werden können.

Welche Tätigkeit möchten Sie ausführen?

**Gruppen, Kinder und Anwesenheitszeiten** Neuanlage/Bearbeitung von Gruppen, Kindereinträgen und Anwesenheitszeiten

**Betriebs- und Personalblatt** sheimstatistik (KTH) g zusätzlicher Daten für die King

<u>Erfassungsende setzen/aufheben</u> Setzen/Aufheben des Fertigstellungsendes

**Anwesenheitsdatenexport** 

Übersichtsdatenblatt mit erfassten Anwesenheitszeiten exportieren

**Datenimport** KTH Datei-Import von Betriebs-/Personalblatt/Gruppen/Einträgen/Anwesenheitszeiten.

**Datenfreigabe** Freigabe von Daten zur Weiterverarbeitung durch die Bildungsdirektion OÖ. **Wechseln** Wechsel zu einer weiteren Einrichtung

**Selbstevaluierungen** Dokumentation pädagogischer Qualitätsentwicklung

<u>Uberprüfungen</u> Rückmeldungen zu durchgeführten Überprüfungen

Man gelangt so zu folgender Übersicht "Betriebs- und Personalblatt":

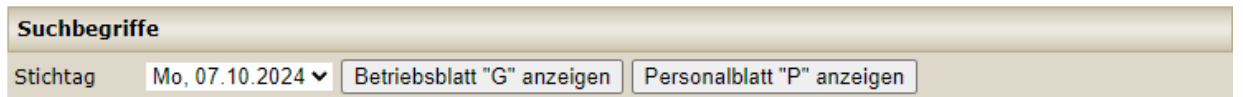

**Zuerst muss der entsprechende Stichtag (Beginn des Referenzzeitraumes) ausgewählt werden. Bitte beachten Sie, dass jedoch die KTH zwingend zum Stichtag 15. Oktober auszufüllen ist.** 

## <span id="page-26-0"></span>5.1 **Betriebsblatt** "G"

Zum Betriebsblatt "G" gelangt man durch Klick auf den Button:

Betriebsblatt "G" anzeigen

## <span id="page-26-1"></span>*5.1.1 Einzugebende Daten für die Kindertagesheimstatistik*

Es erscheint folgende Eingabemaske:

Teil 1 und Teil 2

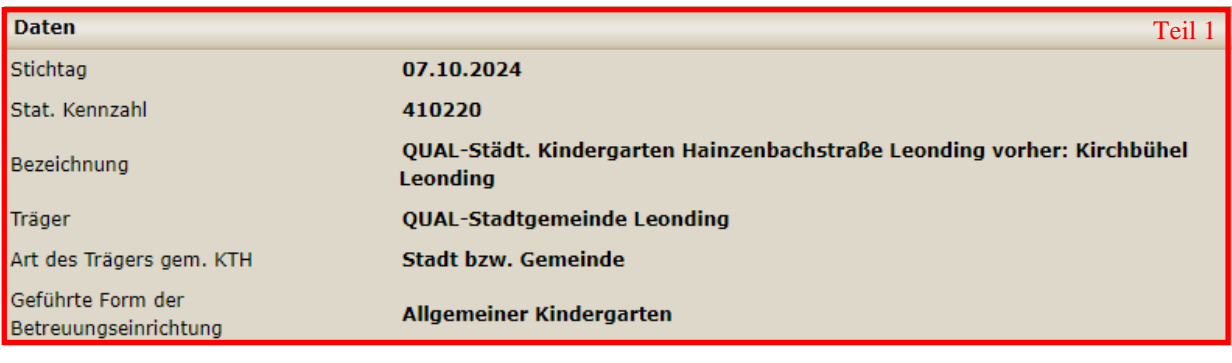

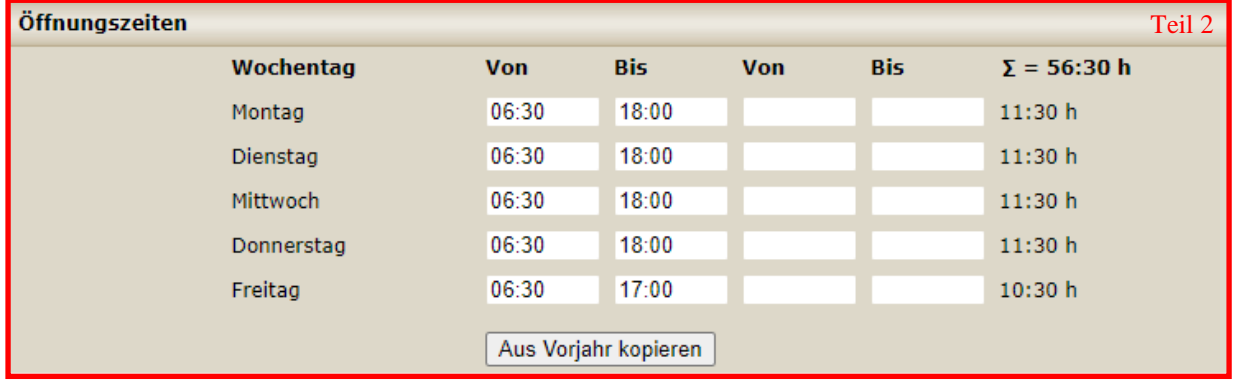

Im Teil 1 dieser Eingabemaske finden Sie einen Teil der Stammdaten, der nur von der Bildungsdirektion für Oberösterreich, Abteilung Elementarpädagogik geändert werden kann. *Bei Änderungen zu diesen Stammdaten beachten Sie bitte Kapitel 10.2. (betreffend E-Mail mit entsprechender Information an die Bildungsdirektion für Oberösterreich).*

Im Teil 2 tragen Sie die Öffnungszeiten Ihrer Kinderbildungs- und -betreuungseinrichtung ein. Bei der Eingabe kann der Ziffernblock verwendet werden. Mit der Tabulatortaste gelangt man in das nächste Feld. Die Öffnungszeiten können minutenweise und ohne Doppelpunkt eingegeben werden (z.B.:  $\pi$ 73" für  $\pi$ 07:30").

*Bei notwendigen Änderungen zu den geöffneten Wochentagen beachten Sie bitte Kapitel 10.2. (betreffend E-Mail mit entsprechender Information an die Bildungsdirektion für Oberösterreich).*

Mit dem Button | Aus Vorjahr können die Öffnungszeiten aus dem Vorjahr

übernommen werden. **Achtung: Falls sich diese zwischenzeitlich geändert haben, dann sind die übernommenen Werte unbedingt zu aktualisieren!**

#### **Information "Öffnungszeiten":**

- Für eine bessere Vereinbarkeit von Familie und Beruf werden österreichweit flächendeckend folgende Öffnungszeiten angestrebt:
	- o mindestens **47 geöffnete Wochen** gemäß § 8 Abs. 2 Oö. KBBG
	- o mindestens **45 geöffnete Stunden/Woche**
	- o **an 4 Tagen in der Woche mindestens 9,5 h/Tag** geöffnet

Grundsätzlich ist daher in den KBBEOs eine diesen VIF-Kriterien konforme Öffnungszeit anzustreben.

Sollten sich durch geringere Inanspruchnahme kürzere Betriebszeiten ergeben als in den Öffnungszeiten vorgesehen, ist dies kein Problem.

Keinesfalls kann die angegebene Öffnungszeit geringer sein als eine tatsächliche Betreuung in der KBBE stattfindet (siehe Anwesenheitszeiten der Kinder).

- Die **Korrektheit** der im KBEweb eingegebenen Öffnungszeiten ist sehr wichtig und muss überprüft werden, wenn diese aus dem Vorjahr übernommen werden!
- Die **Berechnung der geöffneten Wochen** finden Sie in der FAQ 6.1.2.
- Gemäß § 9 Abs. 4 Oö. KBBG darf der Rechtsträger die Öffnungszeit in eine Kernzeit und in Randzeiten für Frühdienst und/oder Spätdienst unterteilen. D.h. **Randzeiten werden innerhalb der Öffnungszeiten festgelegt**.

#### Teil 3

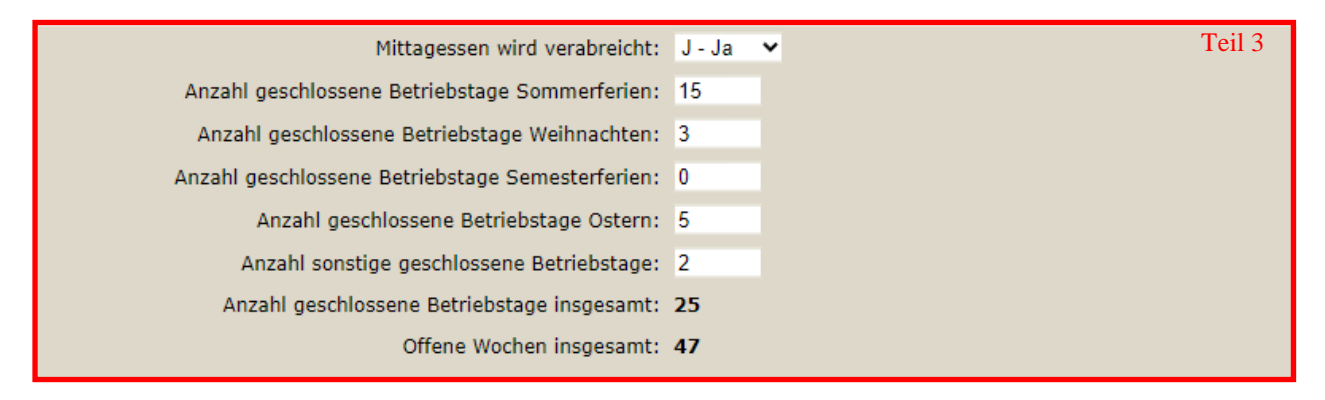

Aus den einzelnen Eingaben zu den geschlossenen Betriebs**tagen** (in den Sommerferien, zu Weihnachten, etc.) wird von der Anwendung automatisch die "Anzahl geschlossener Betriebs**tage** insgesamt" berechnet. Zu den geschlossenen Betriebs**tagen** zählen keine gesetzlichen Feiertage und auch keine Tage am Wochenende.

#### **Information "Schließtage":**

Die Wochen einer laufenden Kooperation können für alle beteiligten Einrichtungen als geöffnete Wochen im KBEweb eingetragen werden. So kann die Öffnungspflicht für alle beteiligten Einrichtungen erfüllt werden.

Bei der Eingabe der Schließtage berechnet das KBEweb automatisch die geöffneten Wochen. Die geschlossenen Betriebstage in Ferien (Sommer, Weihnachten, Semester, Ostern) werden addiert, die Summe durch 5 dividiert und dann wird kaufmännisch auf ganze Wochen gerundet.

Da es sich bei den "sonstigen geschlossenen Betriebstagen" (zum Beispiel bei Zwickeltagen) um einzelne Tage handelt, bei denen in der Regel die Woche überwiegend geöffnet ist, werden diese bei der Berechnung der geschlossenen Wochen nicht berücksichtigt.

Bitte achten Sie insgesamt bei der Planung der Öffnungszeit und der damit verbundenen Eingabe ins KBEweb darauf, dass 47 geöffnete Wochen nicht unterschritten werden.

Teil 4

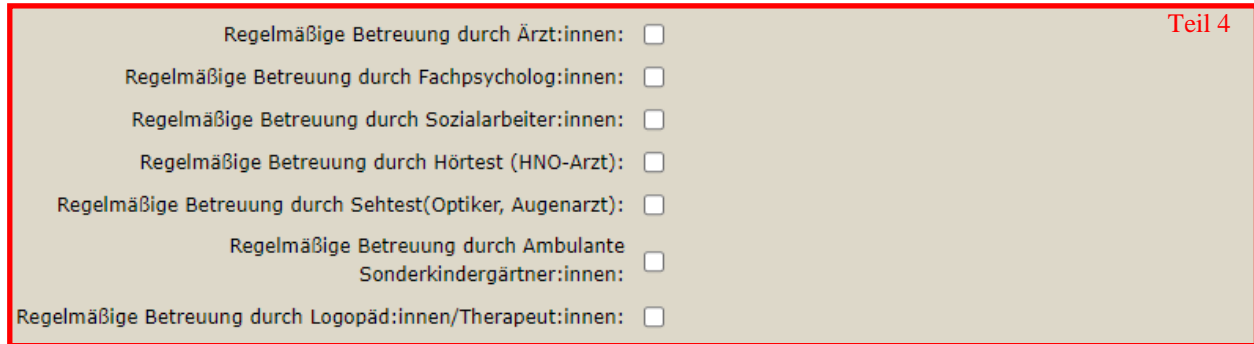

Nur anhaken, wenn die entsprechende "Regelmäßige Betreuung durch ..." in Ihrer Kinderbildungs- und -betreuungseinrichtung durchgeführt wird.

Teil 5

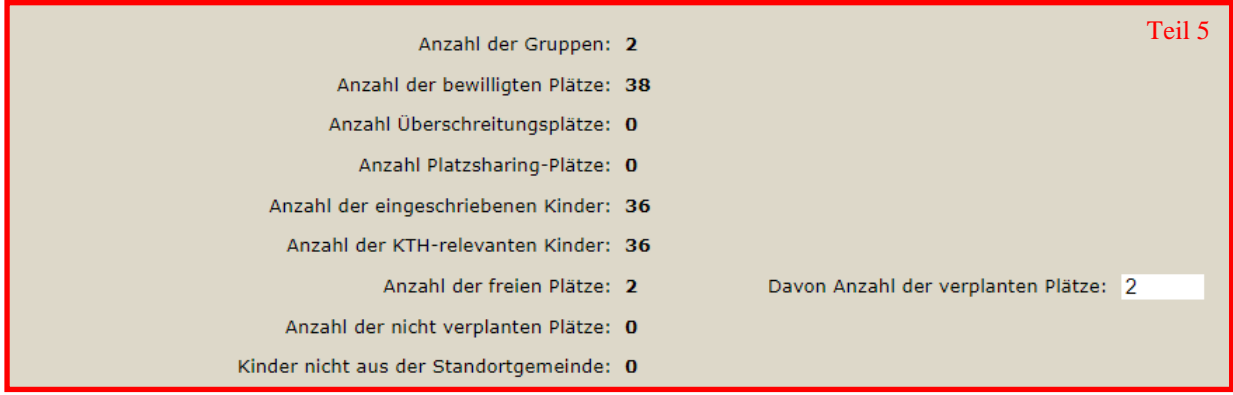

Hier ist nur die Anzahl der verplanten Plätze im laufenden Arbeitsjahr in der gesamten Kinderbildungs- und -betreuungseinrichtung zum Erhebungsstichtag 15. Oktober 2024 anzuführen (in bestehenden Gruppen, die ohne Einsatz von zusätzlichem Personal belegt werden können). Die "Anzahl der verplanten Plätze" muss zwischen null und der "Anzahl **der freien Plätze" liegen!**

Wir empfehlen, die "Anzahl der verplanten Plätze" am Betriebsblatt erst dann auszufüllen, wenn in allen Gruppen die Daten aller Kinder erfasst sind.

**Achtung: Kontrollieren Sie bitte nach Anlage aller Gruppen und Kindeinträge, ob die Anzahl der bewilligten Plätze in der Kinderbildungs- und -betreuungseinrichtung stimmt. Diese ergibt sich aus der Summe der bewilligten Plätze der einzelnen Gruppen.**

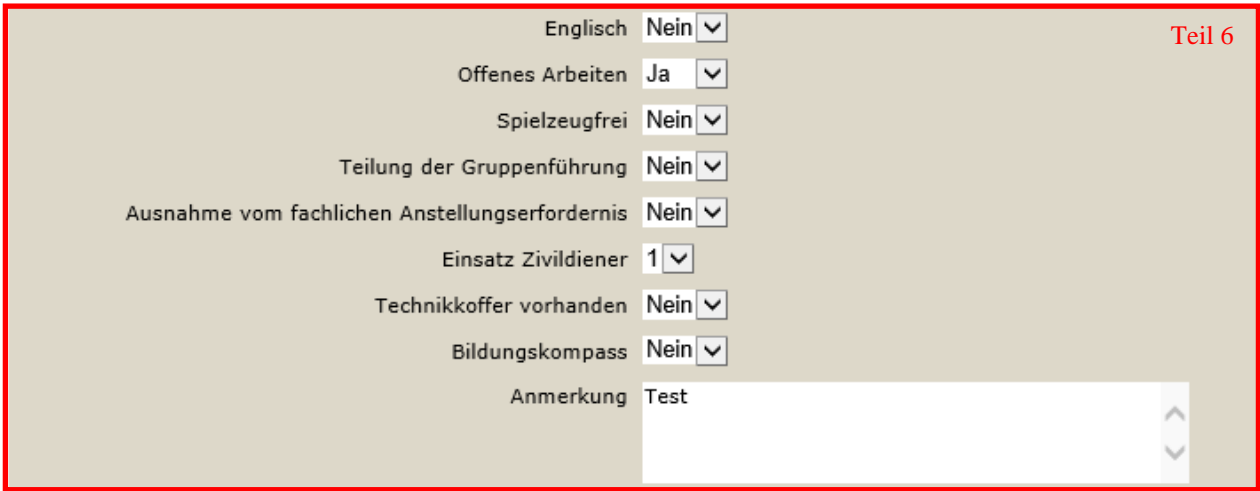

Teil 6

Dieser Bereich "Weitere Angaben" am Betriebsblatt ist ident mit den Zusatzangaben im Rahmen der Datenfreigabe und kann hier schon von der Leitung der Kinderbildungs- und betreuungseinrichtung "voreingestellt" werden. Die Anmerkung kann im Rahmen der Datenfreigabe vom Rechtsträger ergänzt werden und wird am FG5-Ansuchen angedruckt.

# <span id="page-30-0"></span>*5.1.2 Einzugebende Daten für die Sprachförderung: Pädagog:in*

Diese Daten sind mit Stand Oktober 2024 zu erfassen. Es handelt sich um die Planungen für das Arbeitsjahr 2024/25.

#### Teil 7

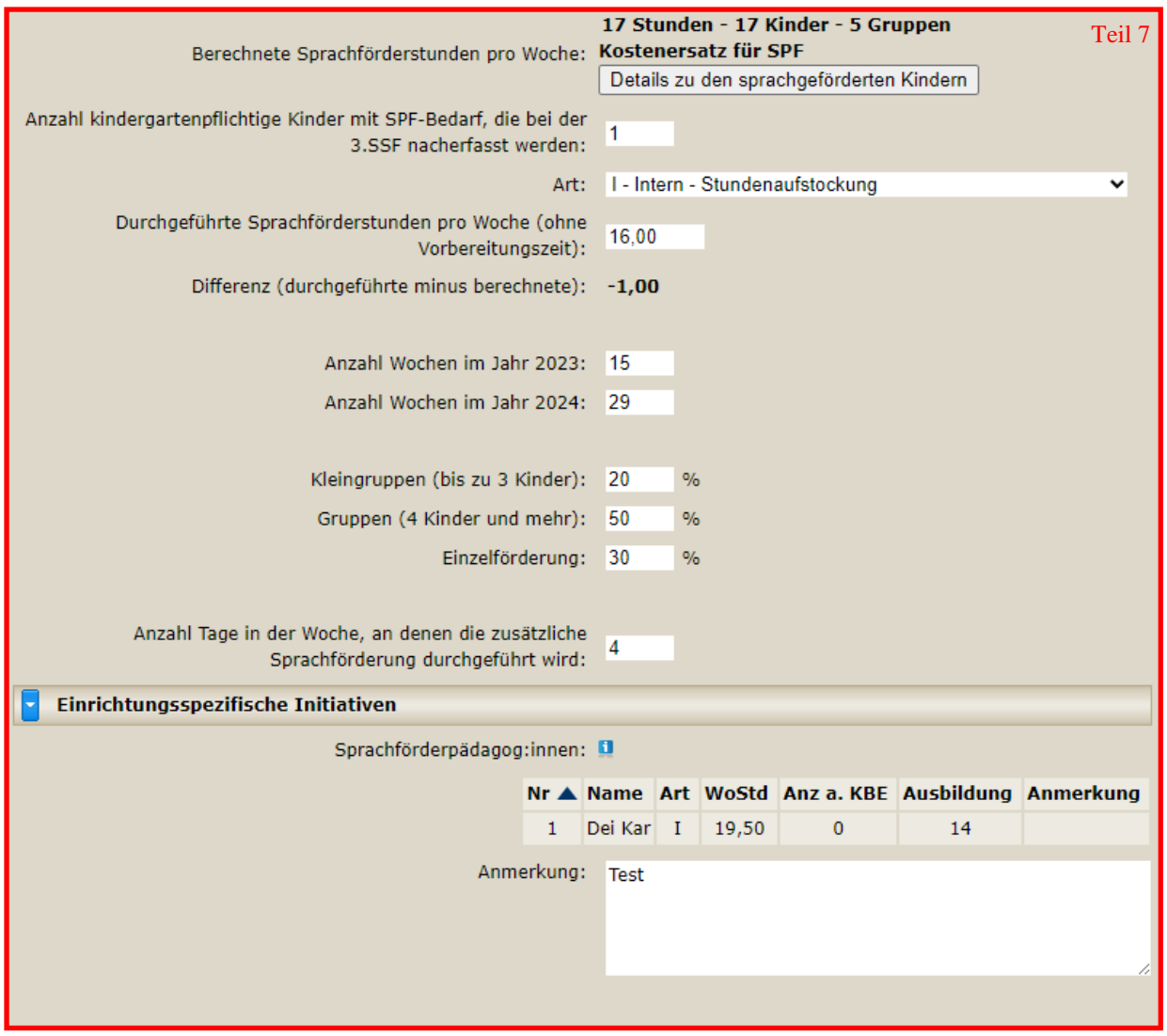

Dieser Bereich "Sprachförderung" ist nur von **Kindergärten** und **Sonderformen** zu erfassen. Bei Krabbelstuben und Horten ist dieser Teil der Bildschirmmaske nicht sichtbar.

Mit dem Button **Details zu den sprachgeförderten Kindern** können Sie sich ansehen, um welche Kinder mit Sprachförderbedarf es sich konkret handelt. Enthalten sind auch jene Kinder, die jetzt im letzten Kindergartenjahr sind und nach der 2. Sprachstandsfeststellung des vorhergehenden Kindergartenjahres noch weiteren Sprachförderbedarf haben.

# **Wir empfehlen, diesen Block am Betriebsblatt erst dann auszufüllen, wenn in allen Gruppen die Daten aller Kinder erfasst sind, weil dann automatisch berechnet wird, wie**

# **viele Kinder insgesamt Sprachförderbedarf haben. Daraus ergibt sich, ob Anspruch auf Kostenersatz für Sprachförderung besteht oder nicht.**

Nachfolgend werden die zu erfassenden Attribute näher beschrieben:

# Anzahl kindergartenpflichtige Kinder mit SPF-Bedarf, die bei der 3.SSF nacherfasst werden:

Hier ist die **Anzahl jener kindergartenpflichtigen Kinder mit Sprachförderbedarf** einzutragen, die bei der 3. Sprachstandsfeststellung am Ende des aktuellen Arbeitsjahres nacherfasst werden müssen, weil sie beispielsweise erst im letzten verpflichtenden Kindergartenjahr in diese Kinderbildungs- und -betreuungseinrichtung gekommen sind (ab September und vor dem Jahreswechsel) oder erstmals im letzten verpflichtenden Kindergartenjahr Sprachförderbedarf haben. Die hier angegebene Anzahl wird bei der Feststellung, ob Anspruch auf Kostenersatz besteht, mitberücksichtigt.

# $<sub>u</sub>$ Art":</sub>

- KA Keine Angabe (dieser Eintrag ist dann auszuwählen, wenn kein Anspruch auf Kostenersatz besteht – die restlichen Eingabefelder müssen leer oder auf null bleiben)
- I Intern Stundenaufstockung (z.B. einer gruppenführenden Pädagog:in, einer 2. Pädagogischen Fachkraft oder einer Integrationskraft)
- E Extern Zusätzlich nur für Sprachförderung eingestellt
- G Gemischt Mischung aus I und E
- GI Gruppenintegriert (dieser Eintrag ist dann auszuwählen, wenn **trotz Anspruch auf Kostenersatz Sprachförderung ohne Stundenaufstockung und ohne zusätzlich nur für die Sprachförderung eingestelltem Personal** durchgeführt wird – in diesem Fall sind alle anderen Werte fix vorgegeben und können nicht verändert werden. Es dürfen **keine Sprachförderpädagog:innen** erfasst sein.)

## Durchgeführte Sprachförderstunden pro Woche (ohne Vorbereitungszeit):

Es dürfen hier für die zusätzliche frühe sprachliche Förderung **nur die tatsächlichen Stunden im Kinderdienst (ohne Vorbereitungszeit)** eingetragen werden, da die Vorbereitungszeit im Ausmaß von durchschnittlich 22% zusätzlich gefördert wird (die Förderung für die Vorbereitungszeit wird von der Bildungsdirektion für Oberösterreich automatisch zusätzlich beim Kostenersatz berücksichtigt).

Beachten Sie bitte, dass die tatsächlich durchgeführten Sprachförderstunden von den berechneten Sprachförderstunden nur minimal nach unten abweichen dürfen, da andernfalls der Erfolg der Sprachfördermaßnahmen nicht mehr garantiert werden kann. Es werden maximal die berechneten Sprachförderstunden für den Kostenersatz berücksichtigt.

## Anzahl Wochen im Jahr 2024 und Anzahl Wochen im Jahr 2025:

Es muss die Anzahl jener Wochen eingetragen werden, in denen tatsächlich Sprachförderung durchgeführt wird (geplant aus Sicht Oktober 2024). Grundsätzlich sind daher

Urlaubswochen einer Sprachförderpädagog:in oder Wochen, in denen die Einrichtung geschlossen hat, nicht mitzuzählen.

#### Kleingruppen (bis zu 3 Kinder), Gruppen (4 Kinder und mehr) und Einzelförderung:

Geben Sie bitte an, in welcher Zusammensetzung die zusätzliche Sprachförderung in Ihrer Kinderbildungs- und -betreuungseinrichtung stattfindet. Die prozentuelle Aufteilung muss insgesamt 100% ergeben.

#### Anzahl Tage in der Woche, an denen die zusätzliche Sprachförderung durchgeführt wird:

Hier ist die Anzahl jener Tage pro Woche anzugeben, an denen die zusätzliche Sprachförderung durchgeführt wird.

Einrichtungsspezifische Initiativen:

Durch Klick auf

Einrichtungsspezifische Initiativen

werden die einrichtungsspezifischen Initiativen aufgeklappt und es können dann jene, die für die Kinderbildungs- und betreuungseinrichtung relevant sind, angehakt werden.

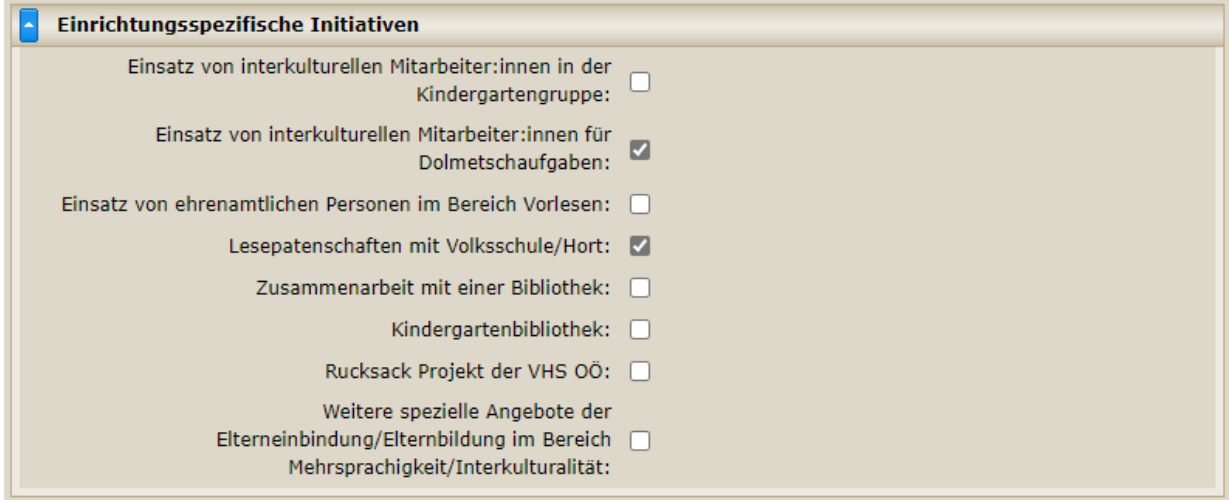

#### Sprachförderpädagog:innen:

Die Sprachförderpädagog:innen sind am Personalblatt zu erfassen.

#### Anmerkung:

In Ausnahmefällen teilen Sie uns im Feld "Anmerkung" Wichtiges zur Sprachförderung in Ihrer Kinderbildungs- und -betreuungseinrichtung, das nicht dem Standard entspricht, mit möglichst wenigen Worten mit.

### <span id="page-33-0"></span>*5.1.3 Verfügbare Funktionen*

Es stehen folgende Buttons zur Verfügung:

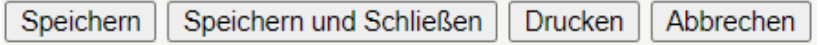

#### **Speichern**

Mit diesem Button speichern Sie Ihre Eingaben, bleiben aber weiterhin in der Eingabemaske für das Betriebsblatt "G".

#### Speichern und Schließen

Mit diesem Button speichern Sie Ihre Eingaben, schließen die Eingabemaske für das Betriebsblatt "G" und kehren wieder zur Übersicht "Betriebs- und Personalblatt" zurück.

#### Drucken

Mit diesem Button können Sie den Inhalt dieser Eingabemaske ausdrucken.

#### Abbrechen

Mit diesem Button verlassen Sie ohne zu speichern die Eingabemaske und kehren wieder zur Übersicht "Betriebs- und Personalblatt" zurück. Sie werden sicherheitshalber noch einmal gefragt, ob Sie trotz durchgeführter Änderungen diese Seite wirklich verlassen wollen.

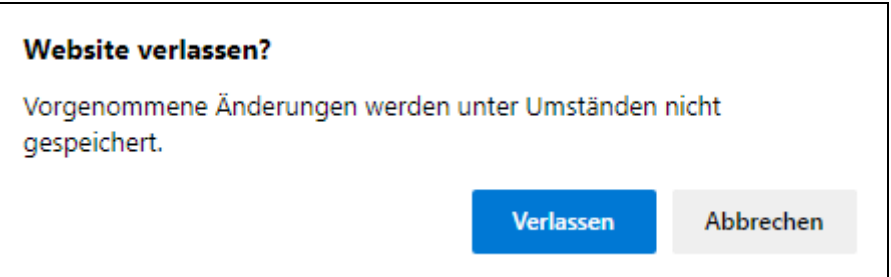

Wenn Sie "Verlassen" auswählen, dann verlassen Sie die Seite ohne zu speichern. Wenn Sie "Abbrechen" auswählen, dann bleiben Sie auf dieser Seite und haben so die Möglichkeit, durch Klick auf einen der Button "Speichern" oder "Speichern und Schließen" die Änderungen zu sichern.

#### <span id="page-34-0"></span>**5.2 Personalblatt "P"**

Am Personalblatt sind alle im pädagogischen Bereich tätigen Personen (für Pädagogische Assistenzkräfte nur die Zeiten im Kinderdienst), die in der Kinderbildungs- und betreuungseinrichtung beschäftigt sind, anzulegen. Zum Personalblatt "P" gelangt man durch Klick auf den Button:

Personalblatt "P" anzeigen

Beim erstmaligen Einstieg ist die "Anzahl der beschäftigten Personen" Null:

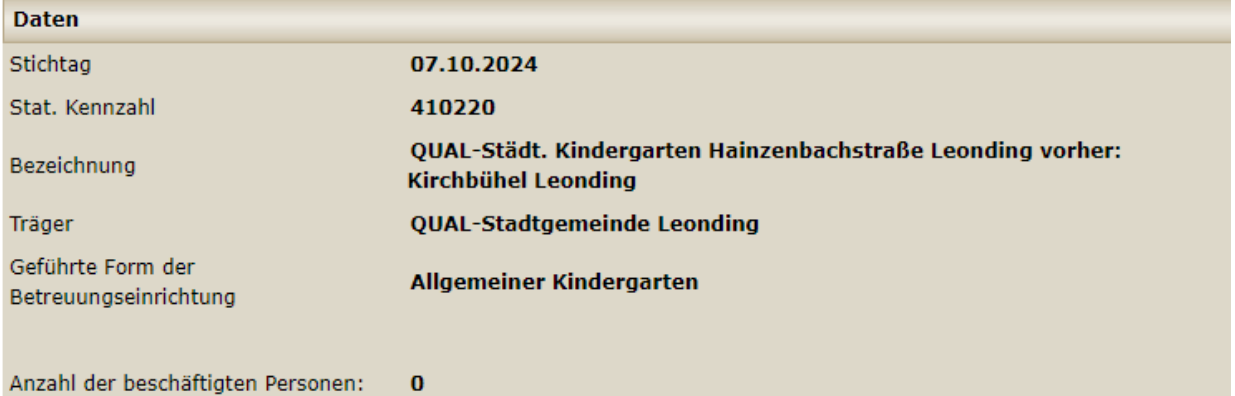

Es erscheint in der Informationszeile der Hinweis, dass noch keine Personendatensätze erfasst worden sind:

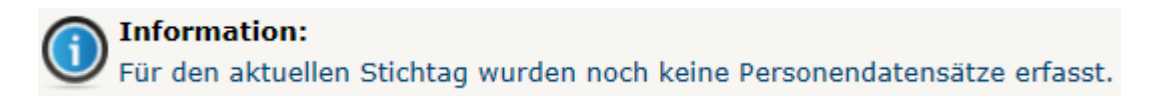

Wurden bereits Personen eingegeben, dann wird die Anzahl der beschäftigten Personen entsprechend aktualisiert.

#### <span id="page-34-1"></span>*5.2.1 Verfügbare Funktionen beim Personalblatt "P"*

Es stehen folgende Buttons zur Verfügung:

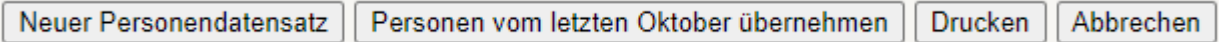

#### Neuer Personendatensatz

Für jede in der Kinderbildungs- und -betreuungseinrichtung im pädagogischen Bereich tätige Person (für Pädagogische Assistenzkräfte für die Zeiten im Kinderdienst) ist ein eigener Personendatensatz mit dem jeweiligen Beschäftigungsausmaß in dieser Kinderbildungs- und -betreuungseinrichtung anzulegen. Das Anlegen eines neuen Personendatensatzes wird im Kapitel "Neuen Personendatensatz anlegen" beschrieben.

#### Personen vom letzten Oktober übernehmen

Die Übernahme der Personen vom letzten Oktober wird im Kapitel "Personen vom letzten Oktober übernehmen" beschrieben.

#### Drucken

Mit diesem Button können Sie den Inhalt dieser Eingabemaske (die Liste der Personen) ausdrucken.

#### Abbrechen

Mit diesem Button verlassen Sie ohne zu speichern die Eingabemaske und kehren wieder zur Übersicht "Betriebs- und Personalblatt" zurück. Sie werden sicherheitshalber noch einmal gefragt, ob Sie durchgeführte Änderungen wirklich nicht speichern wollen.

#### <span id="page-35-0"></span>*5.2.2 Personen vom letzten Oktober übernehmen*

Mit dem Button "Personen vom letzten Oktober übernehmen"

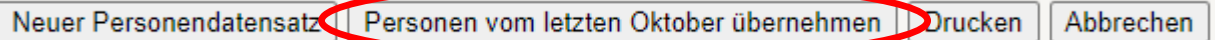

können die Personen nur vom letzten Oktober-Referenzzeitraum übernommen werden.

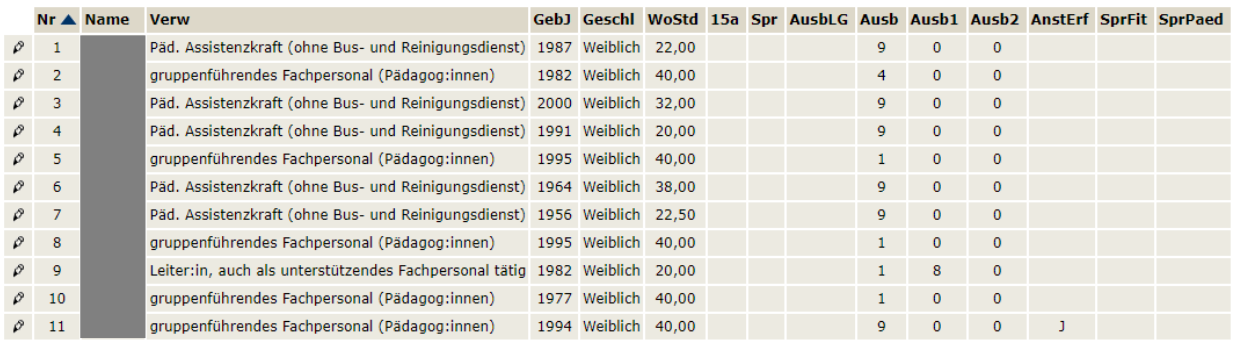

# **Achtung: Die vom letzten Oktober übernommenen Daten müssen auf Korrektheit überprüft und bei Bedarf aktualisiert werden.**

Beachten Sie bitte, dass die Daten zur Sprachförderung einer Sprachförderpädagog:in vom Vorjahr nicht übernommen werden, sehr wohl aber die Funktion als SprachFit-Beauftragte:r.

Hinweise:

- Die Ausprägungen bei der Ausbildung wurden von der Statistik Austria neu definiert, die entsprechenden Werte wurden neu vergeben.
- Da bei den Pädagogischen Assistenzkräften bisher die Ausbildung nicht verpflichtend war, ab dem Arbeitsjahr 2024/25 aber verpflichtend anzugeben ist, wird vom System standardmäßig der Wert 9 ("Pädagogische Assistenzkraft") eingetragen. Bitte

kontrollieren Sie, ob dies wirklich bei allen Pädagogischen Assistenzkräften korrekt ist!

## <span id="page-36-0"></span>*5.2.3 Neuen Personendatensatz anlegen*

Um eine neue Person anzulegen, klicken Sie im Personalblatt "P" auf den Button "Neuer Personendatensatz":

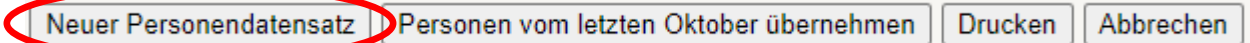

Sie gelangen zu folgender Eingabemaske:

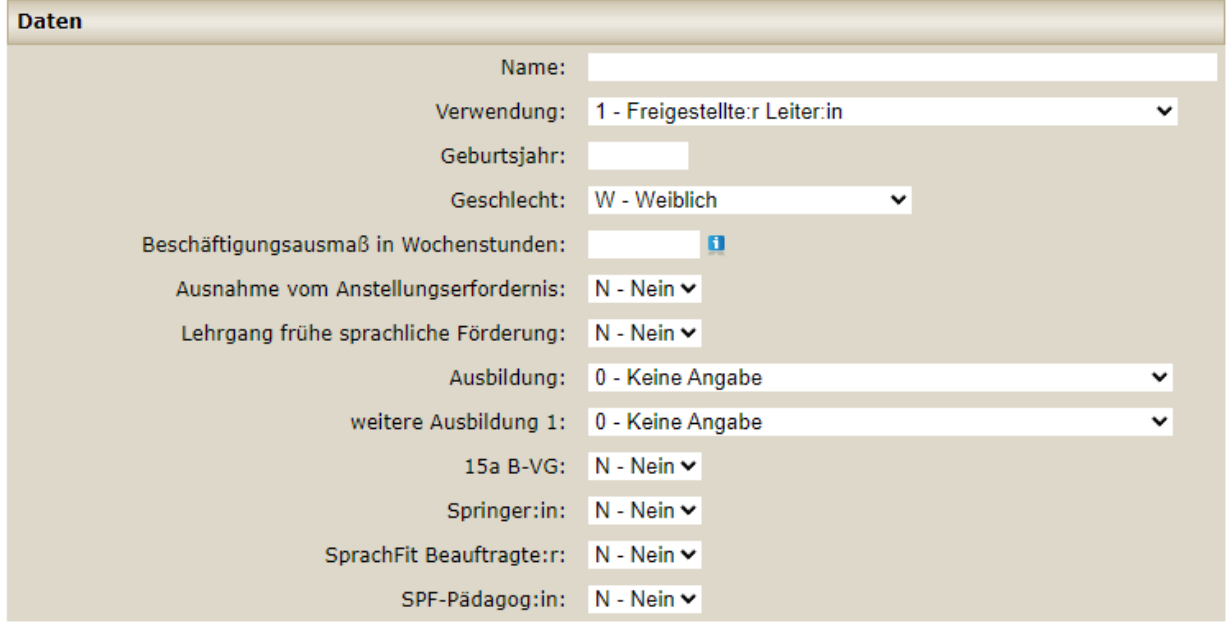

# <span id="page-36-1"></span>5.2.3.1 Einzugebende Daten

Folgende Daten müssen je Person erfasst werden:

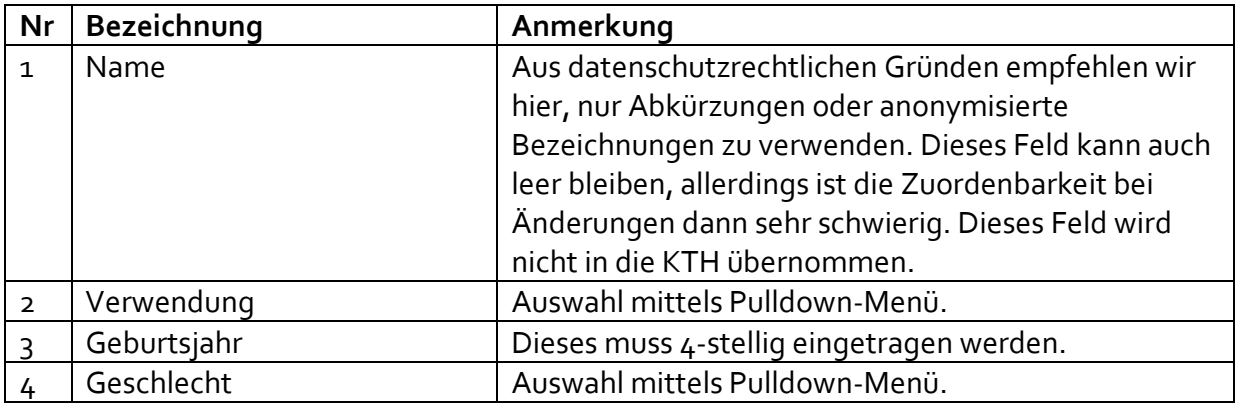

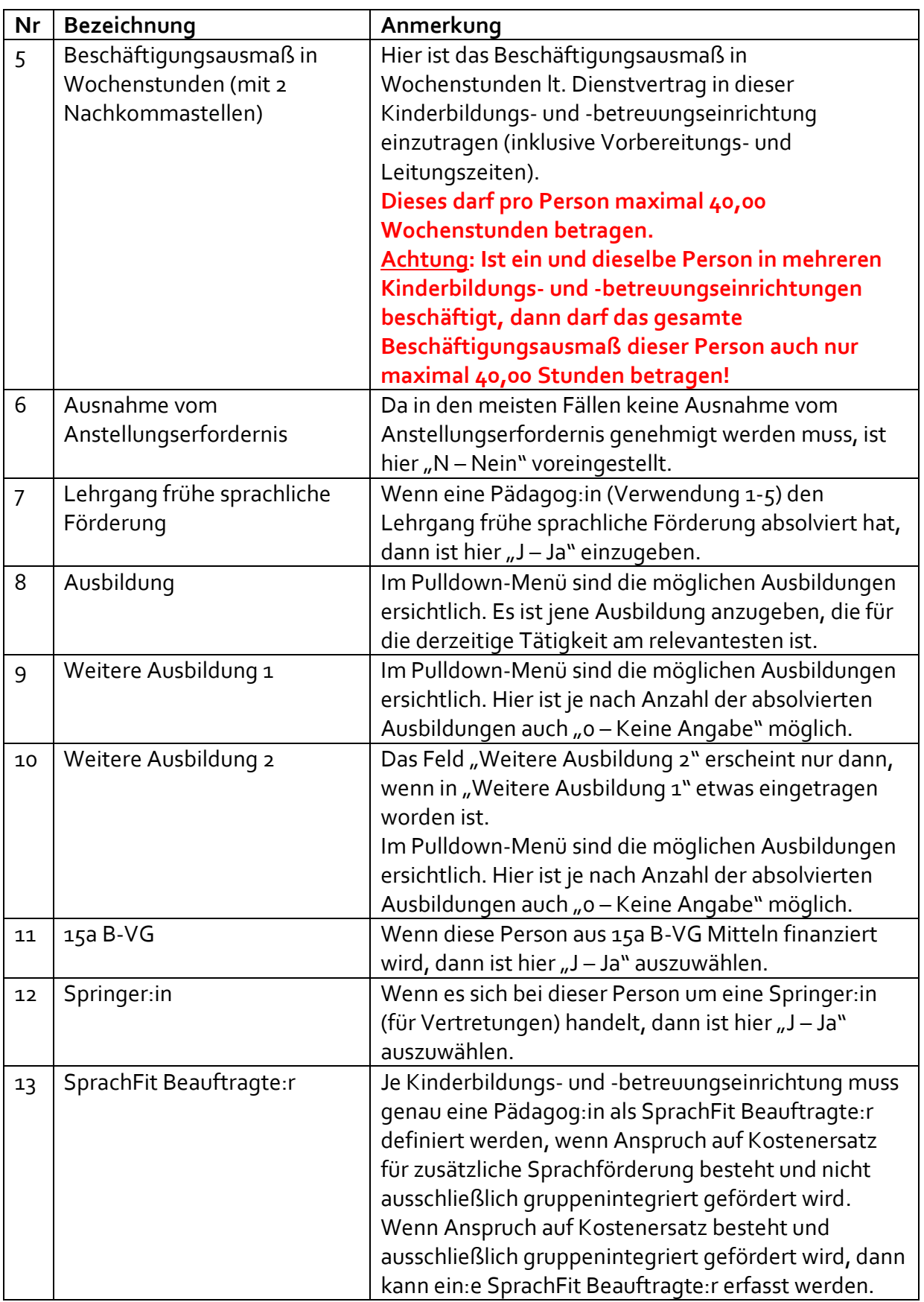

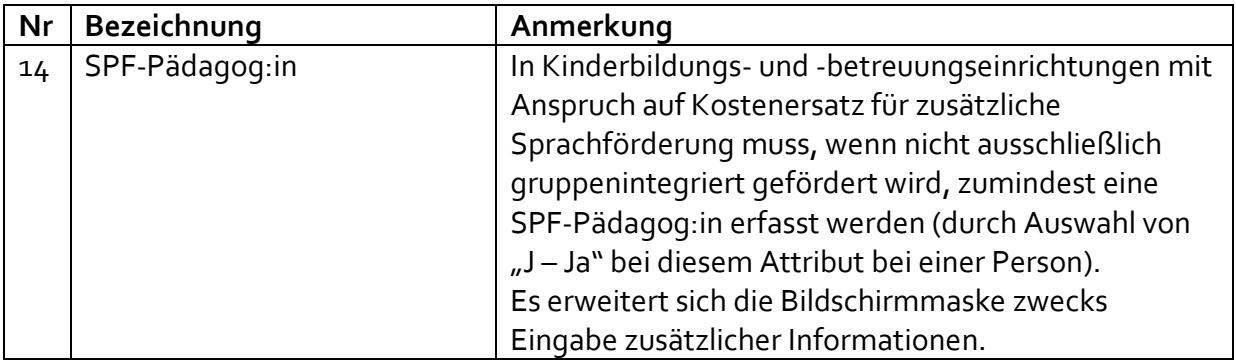

Wenn es sich um eine SPF-Pädagog:in handelt, dann sind folgende Attribute zusätzlich zu erfassen (die Bildschirmmaske wird automatisch vergrößert):

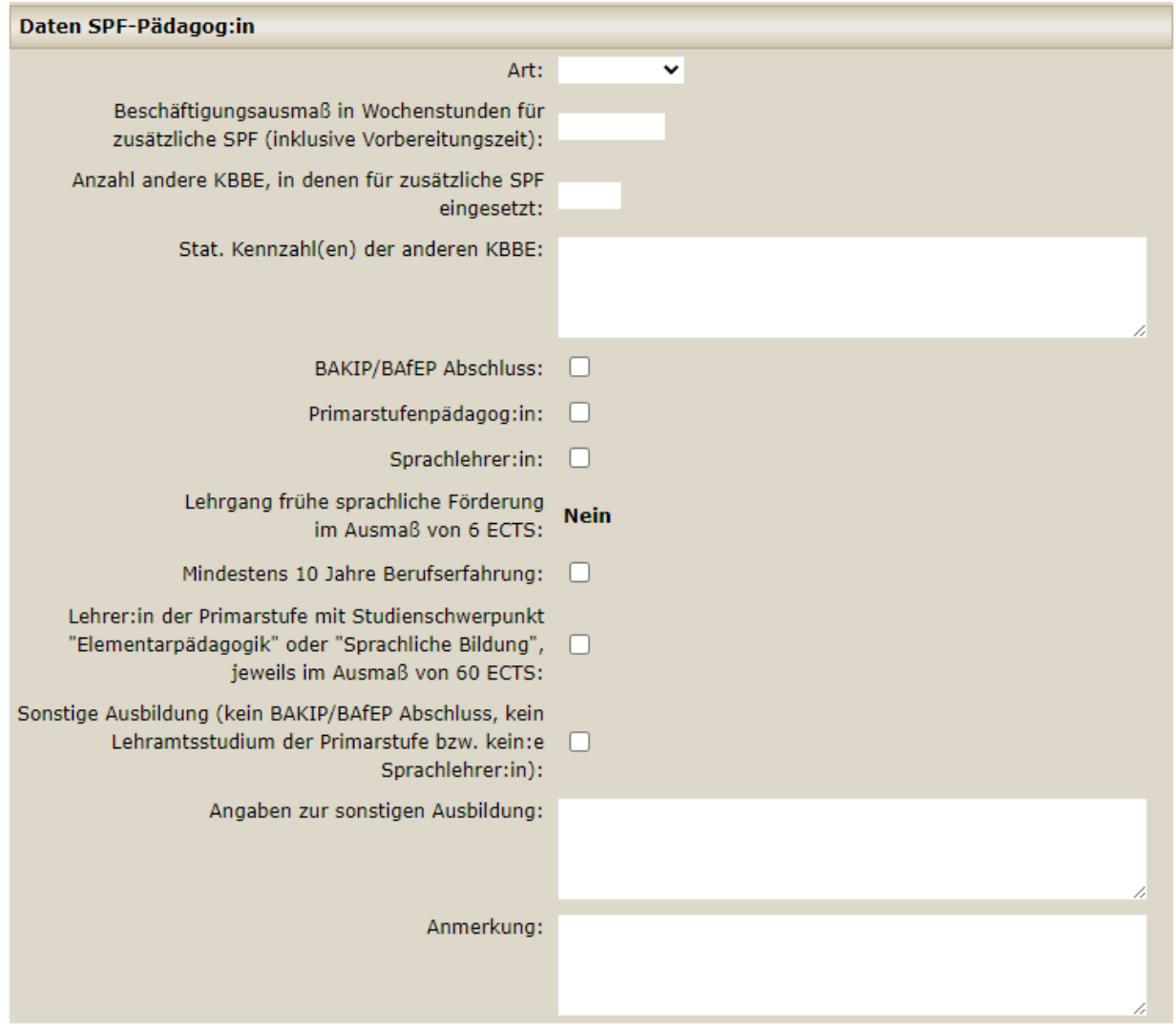

Die Nummerierung erfolgt automatisch. Bei "Art" ist auszuwählen, ob die SPF-Pädagog:in extern (zusätzlich eingestellt nur für die zusätzliche Sprachförderung) oder intern (Stundenaufstockung) ist. Bei "Beschäftigungsausmaß in Wochenstunden für zusätzliche **SPF (inklusive Vorbereitungszeit)" sind nur jene Stunden zu erfassen, die für die zusätzliche Sprachförderung (inklusive Vorbereitungszeit) aufgewendet werden.**

Wenn die "Anzahl andere KBBE, in denen für zusätzliche SPF eingesetzt" größer als null ist, dann müssen im Textfeld "Stat. Kennzahl(en) der anderen KBBE" nur die statistischen Kennzahlen der anderen Kinderbildungs- und -betreuungseinrichtungen eingegeben werden. Wenn das Attribut "Sonstige Ausbildung (kein BAKIP/BAfEP Abschluss, kein Lehramtsstudium der Primarstufe bzw. kein:e Sprachlehrer:in)" angehakt ist, dann müssen im Textfeld "Angaben zur sonstigen Ausbildung" nähere Erläuterungen eingegeben werden. In der "Anmerkung" können Sie uns Wichtiges zur SPF-Pädagog:in, das nicht dem Standard entspricht, mitteilen.

#### <span id="page-39-0"></span>5.2.3.2 Verfügbare Funktionen

Es stehen folgende Buttons zur Verfügung:

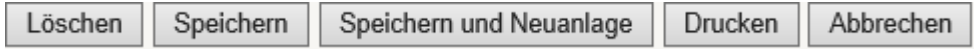

#### Löschen

Mit diesem Button kann eine bereits eingegebene Person gelöscht werden.

#### Speichern bzw. Speichern und Neuanlage

Mit dem Button "Speichern" können Sie Ihre Eingaben speichern, ohne die Eingabemaske zu verlassen. Nach Klick auf "Speichern und Neuanlage" bekommen Sie nach dem Speichern eine neue leere Eingabemaske, um die Daten der nächsten Person erfassen zu können.

Wenn Sie keine weitere Person eingeben möchten, dann Klicken Sie auf "Speichern" und danach auf "Abbrechen".

#### Drucken

Mit diesem Button können Sie den Inhalt dieser Eingabemaske (die Daten einer Person) ausdrucken.

#### Abbrechen

Mit diesem Button verlassen Sie ohne zu speichern die Eingabemaske und kehren wieder zur Liste der Personen zurück. Sie werden sicherheitshalber noch einmal gefragt, ob Sie durchgeführte Änderungen wirklich nicht speichern wollen.

### <span id="page-39-1"></span>*5.2.4 Personendatensatz bearbeiten*

Durch Klick auf eine bereits angelegte Person im Personalblatt "P" (Liste der Personen) können die Daten dieser Person bearbeitet werden.

#### <span id="page-40-0"></span>**6 ERFASSUNGSENDE SETZEN/AUFHEBEN**

Wenn für eine Kinderbildungs- und -betreuungseinrichtung die Kindertagesheimstatistik, die Daten zur Sprachförderung (für Kinder im vorletzten Kindergartenjahr in Kindergärten und Sonderformen) und alle Anwesenheitszeiten fertig erfasst worden sind, dann kann für diese Kinderbildungs- und -betreuungseinrichtung das Erfassungsende gesetzt werden. Sobald das Erfassungsende gesetzt ist, können diese Daten nicht mehr geändert werden.

#### **Achtung: nur der Rechtsträger kann das Erfassungsende wieder aufheben.**

Mit dem Setzen des Erfassungsendes teilt eine Kinderbildungs- und -betreuungseinrichtung ihrem Rechtsträger mit, dass die Erfassung dieser Daten abgeschlossen ist. Der Rechtsträger muss dann noch:

- Die eingegebenen Daten kontrollieren (mittels Probedruck des FG5-Ansuchens vor der Datenfreigabe und mittels Anwesenheitsdatenexport). Die Erfassung der Daten der Kindertagesheimstatistik, der Daten zur Sprachförderung (für Kinder im vorletzten Kindergartenjahr in Kindergärten und Sonderformen) und der Anwesenheitszeiten muss komplett fertig sein (für alle Kinder an allen Tagen) und alle Daten müssen korrekt und vollständig sein.
- Die Datenfreigabe durchführen.
- Das **FG5-Ansuchen** automatisch erzeugen, ausdrucken, kontrollieren und unterschreiben. Es muss **bis spätestens 1. Dezember (Fallfrist)** bei der Bildungsdirektion für Oberösterreich, Abteilung Elementarpädagogik **nur mehr per E-Mail** eingelangt sein.

Um das Erfassungsende zu setzen (oder vom Rechtsträger aufzuheben), klicken Sie im Überblick auf folgenden Link:

QUAL-Städt. Kindergarten Hainzenbachstraße Leonding (Kindergarten 410220) Anschrift Hainzenbachstraße 36, 4060 Leonding **Kontakt** Telefon: 0732/6878-124201 E-Mail: kgkshainzenbachstrasse@leonding.at Web: www.leonding.at/startseite **Träger QUAL-Stadtgemeinde Leonding** Wenn die Kontaktdaten einer Kinderbildungs- und -betreuungseinrichtung oder des Rechtsträgers fehlerhaft sind, dann melden Sie die Änderung bitte per E-Mail (kbeweb.post@bildung-ooe.gy.at) an die Abteilung Elementarpädagogik der Bildungsdirektion Oö., da die Stammdaten nur zentral geändert werden können. Welche Tätigkeit möchten Sie ausführen? **Gruppen, Kinder und Anwesenheitszeiten** Wechseln lage/Bearbeitung von Gruppen, Kindereinträgen und Anwesenheitszeiten Wechsel zu einer weiteren Einrichtung **Betriebs- und Personalblatt** Selbstevaluierungen Erfassung zusätzlicher Daten für die Kindertagesheimstatistik (KTH) Dokumentation pädagogischer Qualitätsentwicklung Erfassungsende setzen/aufheben Überprüfungen ufheben des Fertigstellungsende <u>– Alexandriksen var senare</u><br>Rückmeldungen zu durchgeführten Überprüfungen **Anwesenheitsdatenexport Datenimport** KTH Datei-Import von Betriebs-/Personalblatt/Gruppen/Einträgen/Anwesenheitszeiten **Datenfreigabe** Freigabe von Daten zur Weiterverarbeitung durch die Bildungsdirektion OÖ.

Sie gelangen zu einer Bildschirmmaske, in der Sie durch Klick auf den Button

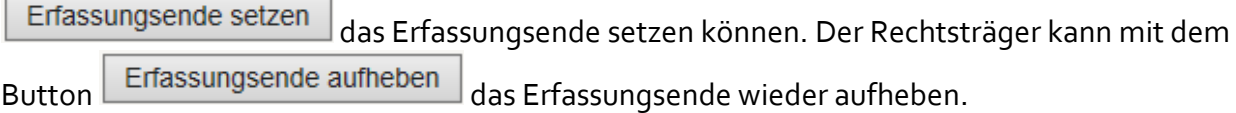

In der Informationszeile werden Sie darüber informiert, ob das Erfassungsende aktuell gerade gesetzt ist oder nicht. Je nach aktuellem Status wird einer der beiden Buttons angezeigt!

Zusätzlich sehen Sie **Basisdaten der Einrichtung**. **Prüfen** Sie diese bitte unbedingt hinsichtlich Plausibilität, bevor Sie das Erfassungsende setzen!

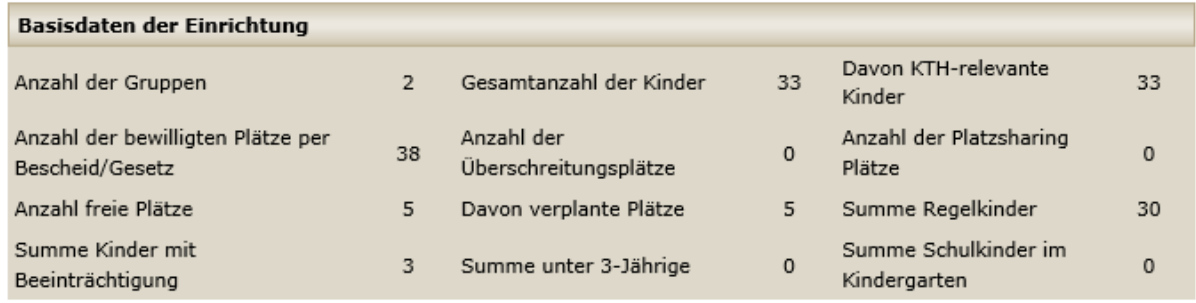

Eine Kinderbildungs- und -betreuungseinrichtung kann das Erfassungsende nur setzen, wenn alle Daten korrekt und vollständig erfasst worden sind. Erscheint eine Fehlerliste (diese kann als Excel-File exportiert werden), dann beheben Sie bitte zuerst diese Fehler, bevor Sie neuerlich versuchen, das Erfassungsende zu setzen.

Eingabefehler:

Bei der Überprüfung der Daten sind Fehler aufgetreten. Das Erfassungsende kann nur nach Behebung dieser Fehler gesetzt werden!

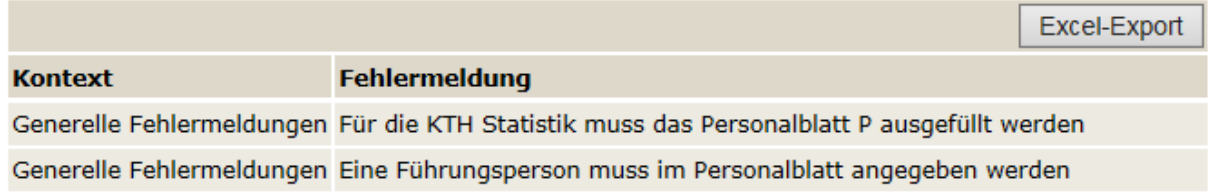

**Setzen Sie als Kinderbildungs- und -betreuungseinrichtung das Erfassungsende wirklich erst dann, wenn Sie mit der Erfassung aller Daten komplett (für alle Kinder an allen Tagen) fertig sind und alle Daten korrekt und vollständig sind.**

**Wenn Sie als Leitung das Erfassungsende gesetzt haben, dann informieren Sie bitte den Rechtsträger, dass Sie fertig sind, damit dieser die weiteren Schritte in die Wege leiten kann.**

# <span id="page-42-0"></span>**7 ANWESENHEITSDATENEXPORT (FÜR IHRE KONTROLLE)**

Hierfür klicken Sie im Überblick auf folgenden Link:

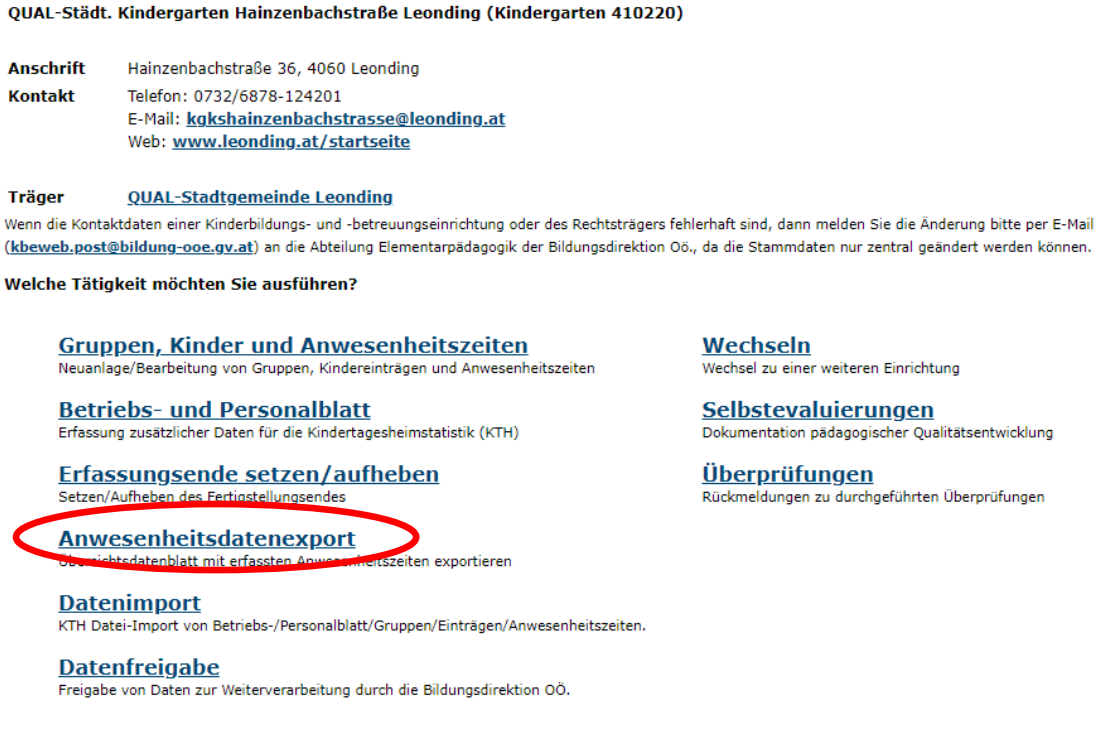

Danach gelangen Sie zu einer Bildschirmmaske, bei der Sie den gewünschten Zeitraum eingeben können:

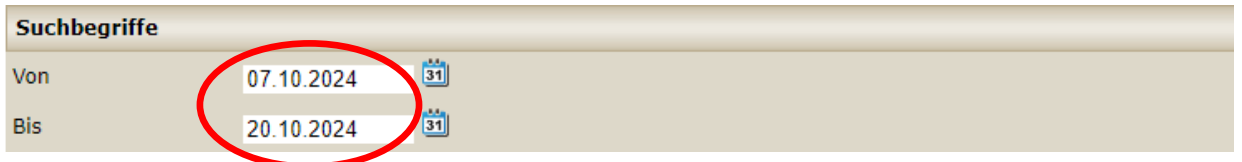

Die Anwesenheitsdaten werden standardmäßig für den Erfassungszeitraum angezeigt, es kann aber auch ein anderer kleinerer Zeitraum (z.B. 1 Tag oder 1 Woche) ausgewählt werden. Wenn Sie nur Daten eines Tages kontrollieren möchten, dann geben Sie bei "Von" und "Bis" dasselbe Datum ein!

Nun klicken Sie rechts oben auf den Button **Datenexport** . Es öffnet sich, falls am PC installiert, das Programm "Microsoft Excel". Ein Dokument mit den eingegebenen Anwesenheitsdaten wird automatisch generiert und geöffnet.

Falls Microsoft Excel nicht zur Verfügung steht, dann kann alternativ auch eine OpenOffice Tabellenkalkulation verwendet werden.

# <span id="page-43-0"></span>**8 DATENFREIGABE (NUR FÜR RECHTSTRÄGER)**

Da nur Rechtsträger Daten freigeben können, steht diese Funktionalität **nur für Rechtsträger** zur Verfügung. Klicken Sie im Überblick auf folgenden Link:

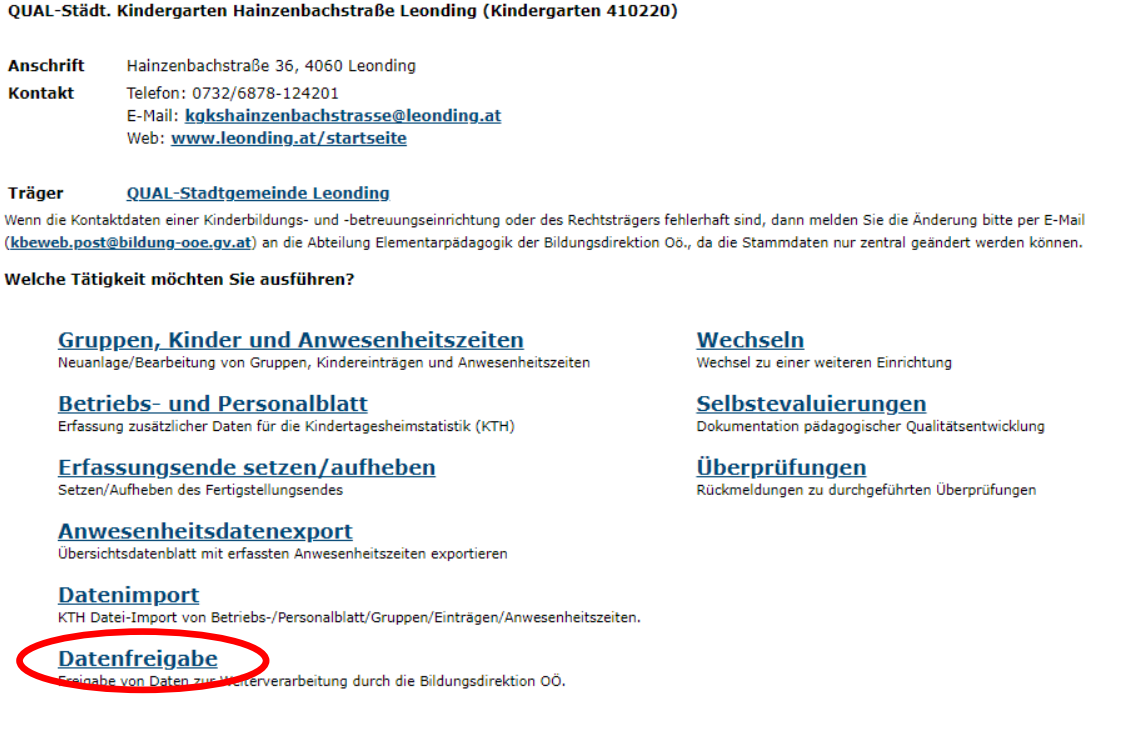

Hier sehen Sie als Rechtsträger im Block

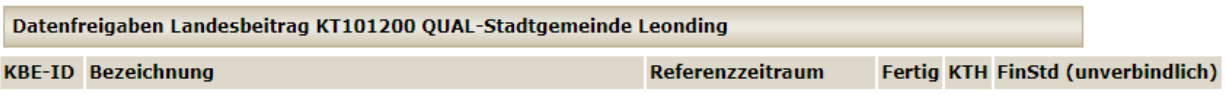

alle Kinderbildungs- und -betreuungseinrichtungen, für die Sie verantwortlich sind und für die Sie ein unterschriebenes FG5-Ansuchen um Landesbeitrag an die Bildungsdirektion für Oberösterreich, Abteilung Elementarpädagogik **nur mehr per E-Mail** schicken müssen **(Fallfrist 1. Dezember)**. Je Kinderbildungs- und -betreuungseinrichtung gibt es eine Zeile.

In der Spalte "Fertig" steht ein "J", wenn die Kinderbildungs- und -betreuungseinrichtung mit der Erfassung der Anwesenheitszeiten, der Daten zur Sprachförderung (für Kinder im vorletzten Kindergartenjahr in Kindergärten und Sonderformen) und der Kindertagesheimstatistik fertig ist und das Erfassungsende entsprechend gesetzt hat (siehe Kapitel "Erfassungsende setzen/aufheben").

In der Spalte "KTH" steht ein "J", wenn die Kinderbildungs- und -betreuungseinrichtung Daten für die Kindertagesheimstatistik erfassen muss.

In der Spalte "FinStd (unverbindlich)" werden nach der Datenfreigabe die auf Basis Ihrer Eingaben vorberechneten Finanzierungsstunden ausgegeben. Es handelt sich hierbei um eine unverbindliche Vorabinformation, die für die Budgeterstellung des folgenden Kalenderjahres herangezogen werden kann.

#### <span id="page-44-0"></span>**8.1 Voraussetzungen**

Die Erfassung der Anwesenheitszeiten, der Daten zur Sprachförderung (für Kinder im vorletzten Kindergartenjahr in Kindergärten und Sonderformen) und der Kindertagesheimstatistik muss komplett fertig sein (für alle Kinder an allen Tagen) und alle Daten müssen korrekt und vollständig sein.

Nach dem Setzen des Erfassungsendes durch die Leitung sieht der hintere Teil einer Zeile folgendermaßen aus:

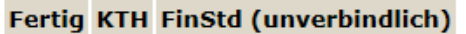

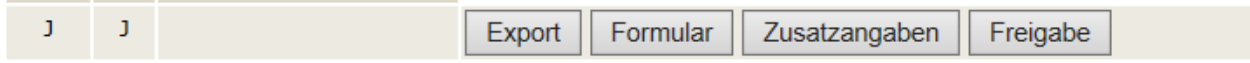

#### <span id="page-44-1"></span>**8.2 Kontrollmöglichkeiten**

Nach dem Setzen des Erfassungsendes können Sie durch Klick auf den Button Export die Anwesenheitsdaten zur Kontrolle durch den Rechtsträger exportieren (siehe Kapitel "Anwesenheitsdatenexport"). **Bitte diese Liste nicht an die Bildungsdirektion für Oberösterreich, Abteilung Elementarpädagogik übermitteln!**

Die Daten der Kindertagesheimstatistik können Sie an den entsprechenden Stellen im Programm ausdrucken (siehe die entsprechenden Kapitel in diesem Handbuch).

## <span id="page-44-2"></span>**8.3 FG5-Probedruck**

Das FG<sub>5</sub>-Ansuchen um Landesbeitrag kann mit dem Button **Formular probeweise** (vor Freigabe durch den Rechtsträger) erzeugt werden. In diesem Fall wird in roten Buchstaben diagonal der Text "Daten nicht freigegeben!" vermerkt!

Fehler bei den Stammdaten sollten beim Probedruck auffallen. *Bei notwendigen Änderungen zu den Stammdaten beachten Sie bitte Kapitel 10.2. (betreffend E-Mail mit entsprechender Information an die Bildungsdirektion für Oberösterreich).*

**Sollten am FG5-Ansuchen bei den Angaben zur Betriebsorganisation und/oder zu den Gruppen Fehler sein, dann muss die Kinderbildungs- und -betreuungseinrichtung oder der Rechtsträger im KBEweb diese Fehler bei den Gruppendefinitionen und/oder den Kindeinträgen korrigieren (Achtung: dazu muss das Erfassungsende zuvor vom Rechtsträger wieder aufgehoben werden). Nach Korrektur ist das Erfassungsende wieder zu setzen und die Datenfreigabe durchzuführen.**

**Fehler bei der Betriebsorganisation und/oder zu den Gruppen am FG5-Ansuchen dürfen nicht handschriftlich ausgebessert werden.**

### <span id="page-45-0"></span>**8.4 Zusatzangaben**

Mit dem Button | Zusatzangaben | müssen vor der Datenfreigabe vom Rechtsträger die nachfolgend beschriebenen zusätzlichen Informationen eingegeben werden.

Die verfügbaren Buttons Speichern Speichern und Schließen Abbrechen werden hier nicht mehr näher erläutert, da sie selbsterklärend sind und sich gleich verhalten, wie weiter

<span id="page-45-1"></span>vorne bereits für andere Bereiche der Anwendung KBEweb beschrieben.

# *8.4.1 Abgangsdeckungsvertrag (nur bei privaten Rechtsträgern)*

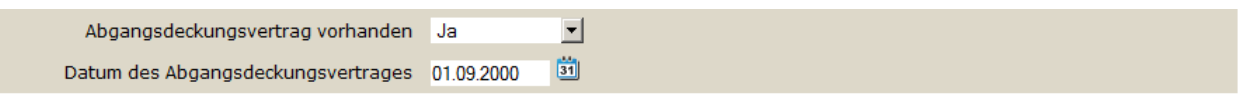

Es ist gesetzlich geregelte Fördervoraussetzung (§ 29 Z 5 Oö. KBBG idgF), dass eine private Kinderbildungs- und -betreuungseinrichtung einen Abgangsdeckungsvertrag haben muss. Daher müssen Sie eingeben, ob ein Abgangsdeckungsvertrag besteht und wann dieser abgeschlossen worden ist. Das Datum ist nur dann einzugeben, wenn ein Abgangsdeckungsvertrag existiert.

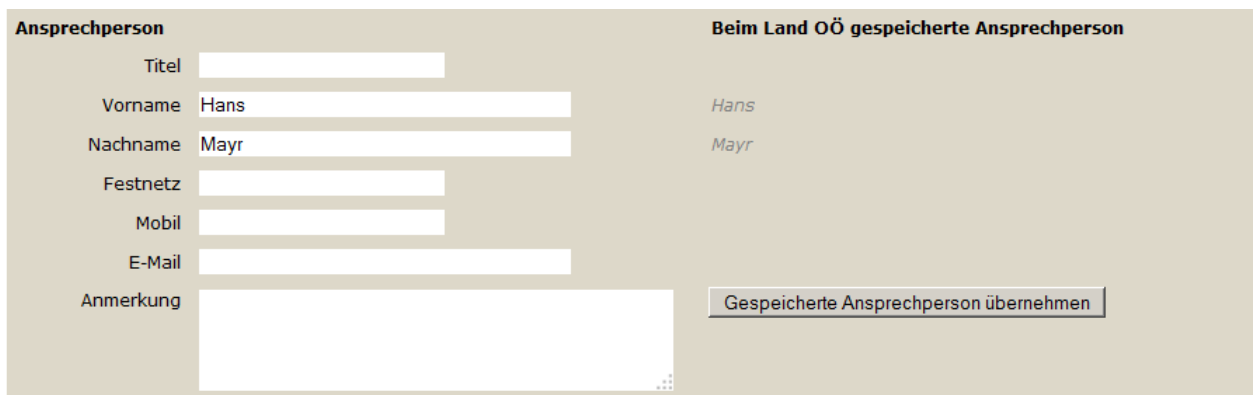

# <span id="page-45-2"></span>*8.4.2 Ansprechperson*

Damit wir wissen, an wen wir uns bei Rückfragen zum FG5-Ansuchen wenden können, fragen wir Sie nach der Ansprechperson beim Rechtsträger. Zumindest "Vorname" und "Nachname" müssen eingegeben werden. Falls bei der Bildungsdirektion für Oberösterreich, Abteilung Elementarpädagogik eine Ansprechperson des Rechtsträgers gespeichert ist, dann kann

diese, falls zuständig, mit dem Button **Gespeicherte Ansprechperson übernehmen** übernommen werden. Anschließend können die Daten eventuell im linken Bereich der Bildschirmmaske ergänzt werden.

# <span id="page-45-3"></span>*8.4.3 Weitere Angaben zum aktuellen Arbeitsjahr*

Dieser Teil der Zusatzangaben wurde bereits von der Leitung am Betriebsblatt vorausgefüllt (Ausnahme: Kooperation) und kann hier vom Rechtsträger bei Bedarf noch geändert werden.

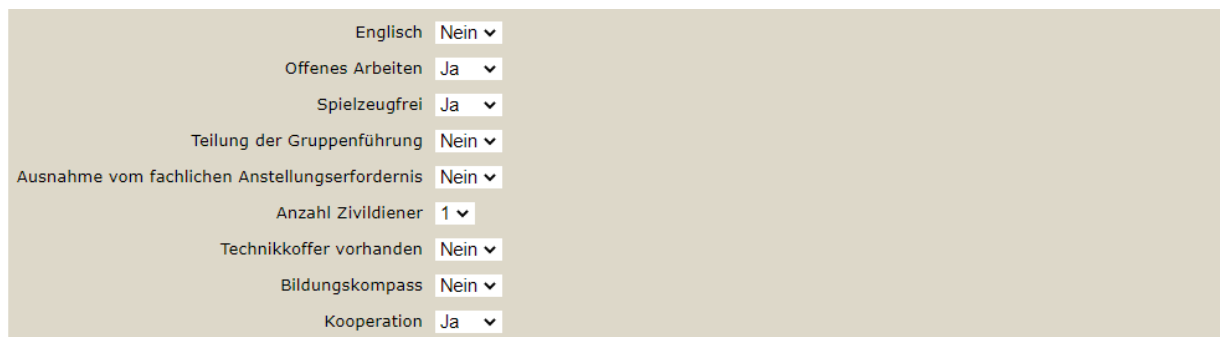

Die weiteren Angaben sind großteils Ja/Nein Felder, bei denen "Ja" oder "Nein" ausgewählt werden muss. Bei Anzahl Zivildiener geben Sie eine Zahl zwischen null und drei ein.

Diese Daten dienen der Bildungsdirektion für Oberösterreich, Abteilung Elementarpädagogik lediglich als Information, welche Kinderbildungs- und -betreuungseinrichtung beispielsweise wie viele "Zivildiener" einsetzt oder das Pilotprojekt "Offenes Arbeiten" durchführt.

## <span id="page-46-0"></span>*8.4.4 Kooperation*

Wenn ihre Kinderbildungs- und -betreuungseinrichtung mit anderen Kinderbildungs- und betreuungseinrichtungen oder mit anderen Gemeinden (meistens sind diese benachbart) kooperiert ("Kooperation" = "Ja"), dann erweitert sich die Bildschirmmaske und es müssen weitere Informationen zur Kooperation eingegeben werden.

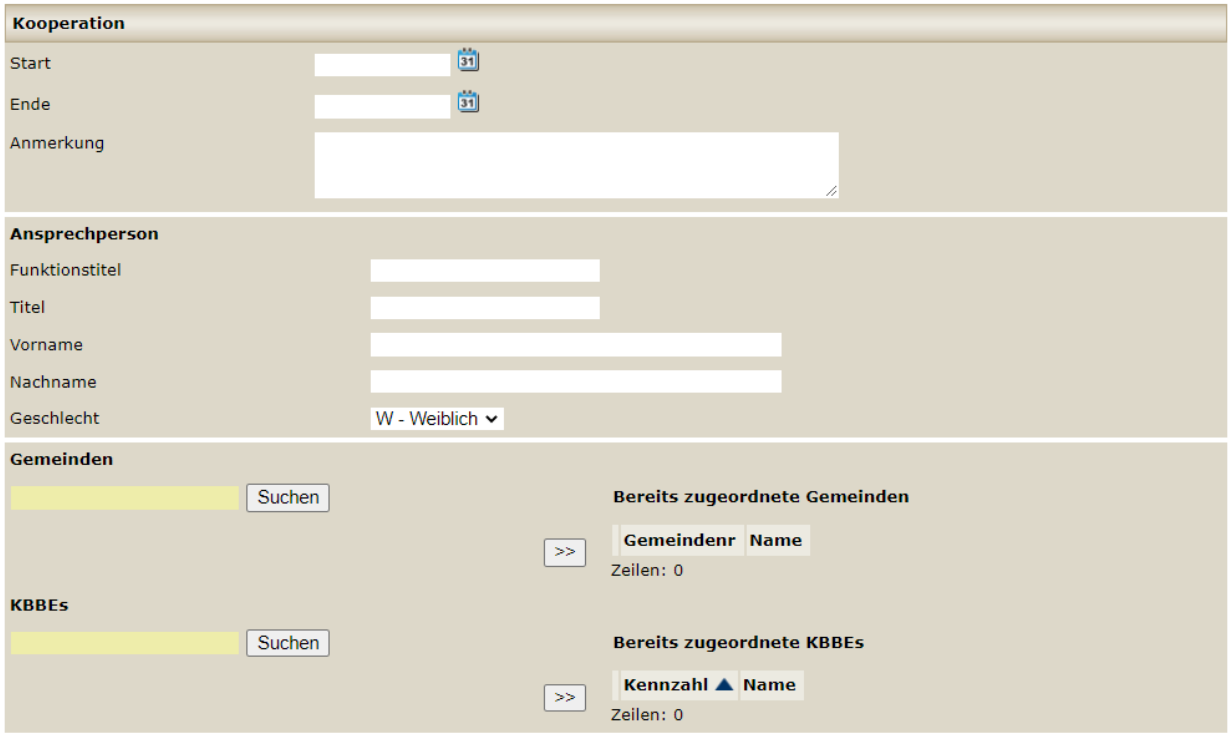

Es kann je Kinderbildungs- und -betreuungseinrichtung maximal eine Kooperation erfasst werden. Es muss zumindest eine Gemeinde oder eine andere Kinderbildungs- und betreuungseinrichtung zugeordnet werden. Pflichtfelder sind der Vorname und der Nachname der Ansprechperson.

# <span id="page-47-0"></span>**8.5 Datenfreigabe**

Nach Kontrolle und einer eventuell erforderlichen und durchgeführten Korrektur (**Achtung: dazu muss zuvor das Erfassungsende bei der jeweiligen Kinderbildungs- und betreuungseinrichtung vom Rechtsträger aufgehoben werden**) kann der Rechtsträger die Freigabe Daten einer Kinderbildungs- und -betreuungseinrichtung mit dem Button freigeben. Der Button Freigabe erscheint erst dann, wenn das Erfassungsende gesetzt ist (d.h. wenn in der Spalte "Fertig" ein "J" steht). Im Rahmen der Datenfreigabe werden auch noch einmal die unter Zusatzangaben erfassten zusätzlichen Informationen angezeigt und können eventuell noch einmal korrigiert werden. Nach Freigabe werden die Daten unverzüglich für die Bildungsdirektion für Oberösterreich, Abteilung Elementarpädagogik sichtbar. Der Button Freigabe wird durch das Freigabedatum ersetzt.

# <span id="page-47-1"></span>**8.6 FG5-Ansuchen erzeugen**

Sobald die Daten freigegeben sind, können Sie durch Klick auf den Button Formular das FG5-Ansuchen um Landesbeitrag automatisch erzeugen. Je statistischer Kennzahl muss ein eigenes FG5-Ansuchen generiert werden (und jeweils in einem eigenen pdf-Dokument übermittelt werden).

# <span id="page-47-2"></span>**8.7 FG5-Ansuchen an die Bildungsdirektion für Oberösterreich übermitteln**

Das FG5-Ansuchen um Landesbeitrag für 2025 drucken Sie bitte aus und unterschreiben es. Der unterschriebene Antrag ist an die Bildungsdirektion für Oberösterreich, Abteilung Elementarpädagogik **nur mehr per E-Mail** [\(Elementarpaedagogik@bildung-ooe.gv.at\)](mailto:Elementarpaedagogik@bildung-ooe.gv.at) zu senden und muss **bis spätestens 1. Dezember 2024 (Fallfrist)** bei der Bildungsdirektion für Oberösterreich, Abteilung Elementarpädagogik **eingelangt** sein.

**Falls im automatisch generierten FG5-Ansuchen um Landesbeitrag Fehler bei den Angaben zum Rechtsträger, zur Kinderbildungs- und -betreuungseinrichtung oder zur Bankverbindung (IBAN und BIC) sind, dann bitten wir Sie, diese handschriftlich und gut leserlich zu korrigieren, damit wir die Daten in unserer Datenbank richtigstellen können.** 

**Wenn sich die Leitung geändert hat, dann muss die neue Leitung im Fortbildungsprogramm PE4E selbstständig von der Einrichtung erfasst werden.**

*Wurde die Datenfreigabe irrtümlich vom Rechtsträger erteilt, dann beachten Sie bitte Kapitel 10.2. (betreffend E-Mail mit entsprechender Information an die Bildungsdirektion für Oberösterreich). Nur die Bildungsdirektion für Oberösterreich, Abteilung Elementarpädagogik kann die Datenfreigabe wieder zurücknehmen.*

# <span id="page-48-0"></span>**9 DATENIMPORT**

Kinderbildungs- und -betreuungseinrichtungen, die die Kindertagesheimstatistik, die Daten zur Sprachförderung (für Kinder im vorletzten Kindergartenjahr in Kindergärten und Sonderformen) und die Anwesenheitszeiten bereits **in anderen Softwareprodukten** verwalten, haben die Möglichkeit, diese Daten zu importieren, sofern das andere Softwareprodukt einen Export im entsprechenden Format ermöglicht! Es müssen somit keine Daten doppelt erfasst werden. Klicken sie im Überblick auf folgenden Link:

QUAL-Städt. Kindergarten Hainzenbachstraße Leonding (Kindergarten 410220)

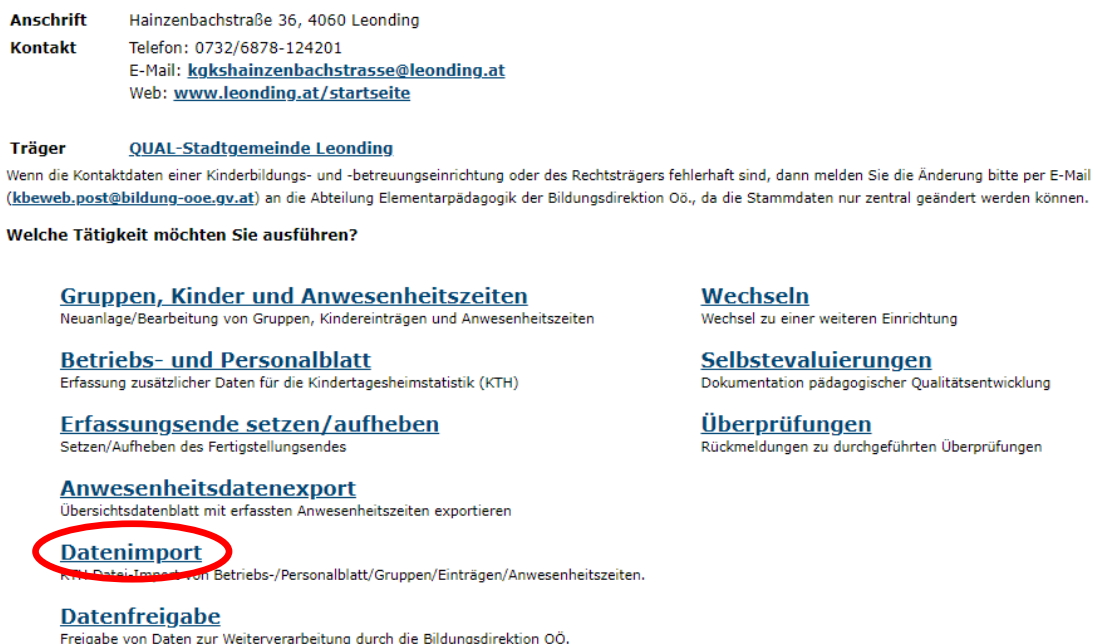

Sie gelangen zu folgender Bildschirmmaske:

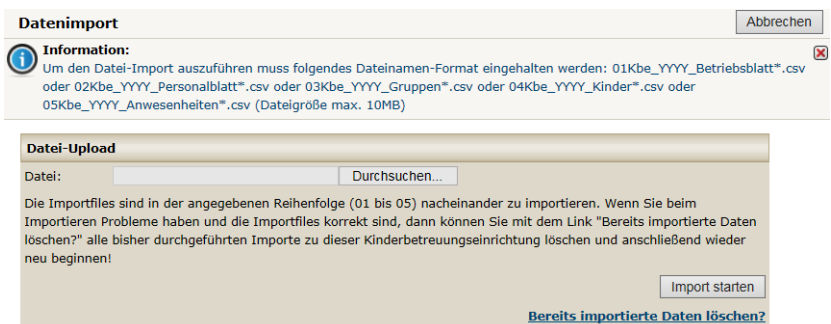

Genauere Informationen über das Import-Dateiformat finden Sie in der eigenen Dokumentation "KBEweb – Schnittstellenbeschreibung" der Abteilung Informationstechnologie des Landes Oö. Dieses Dokument ist auch auf unserer Homepage [https://www.bildung-ooe.gv.at/Elementarpaedagogik.html](http://www.ooe-kindernet.at/) verfügbar.

**Achtung: in Kindergärten und in Sonderformen, die Anspruch auf Kostenersatz für die zusätzlich Sprachförderung haben, sind vor der Datenfreigabe die Angaben zur Sprachförderung am Betriebsblatt (ganz unten) im KBEweb zu erfassen.**

#### <span id="page-49-0"></span>**10 HANDBUCH - HILFE - ANLIEGEN**

#### <span id="page-49-1"></span>**10.1 Handbuch**

Um zu diesem KBEweb Handbuch zu gelangen, klicken Sie bitte auf "Hilfe":

<span id="page-49-2"></span>KBEWeh Landesdatenmeldungen Webfrontend für Kinderbetreuungseinrichtungen  $\int_{\text{ortal}}$  $\bigcirc$  Hilfe

#### **10.2 Anliegen an die Bildungsdirektion für Oberösterreich**

Bei Anliegen zu

- Änderungen bei den Stammdaten,
- geänderter Gruppenanzahl,
- zusätzlich oder weniger offene Wochentage und
- Rücknahme der Datenfreigabe

wenden Sie sich bitte schriftlich mit dem Betreff "<**Statistische Kennzahl oder Rechtsträger-Nummer**> <Name der Kinderbildungs- und -betreuungseinrichtung> <Anliegen>" per E-Mail an die Bildungsdirektion für Oberösterreich, Abteilung Elementarpädagogik (E-Mail-Adresse [kbeweb.post@bildung-ooe.gv.at\)](mailto:kbeweb.post@bildung-ooe.gv.at). Die Bildungsdirektion für Oberösterreich, Abteilung Elementarpädagogik wird Ihnen gerne helfen.

# <span id="page-50-0"></span>**11 FG5-ANSUCHEN (INHALTE)**

Die Daten am FG5-Ansuchen kommen aus folgenden Datenquellen:

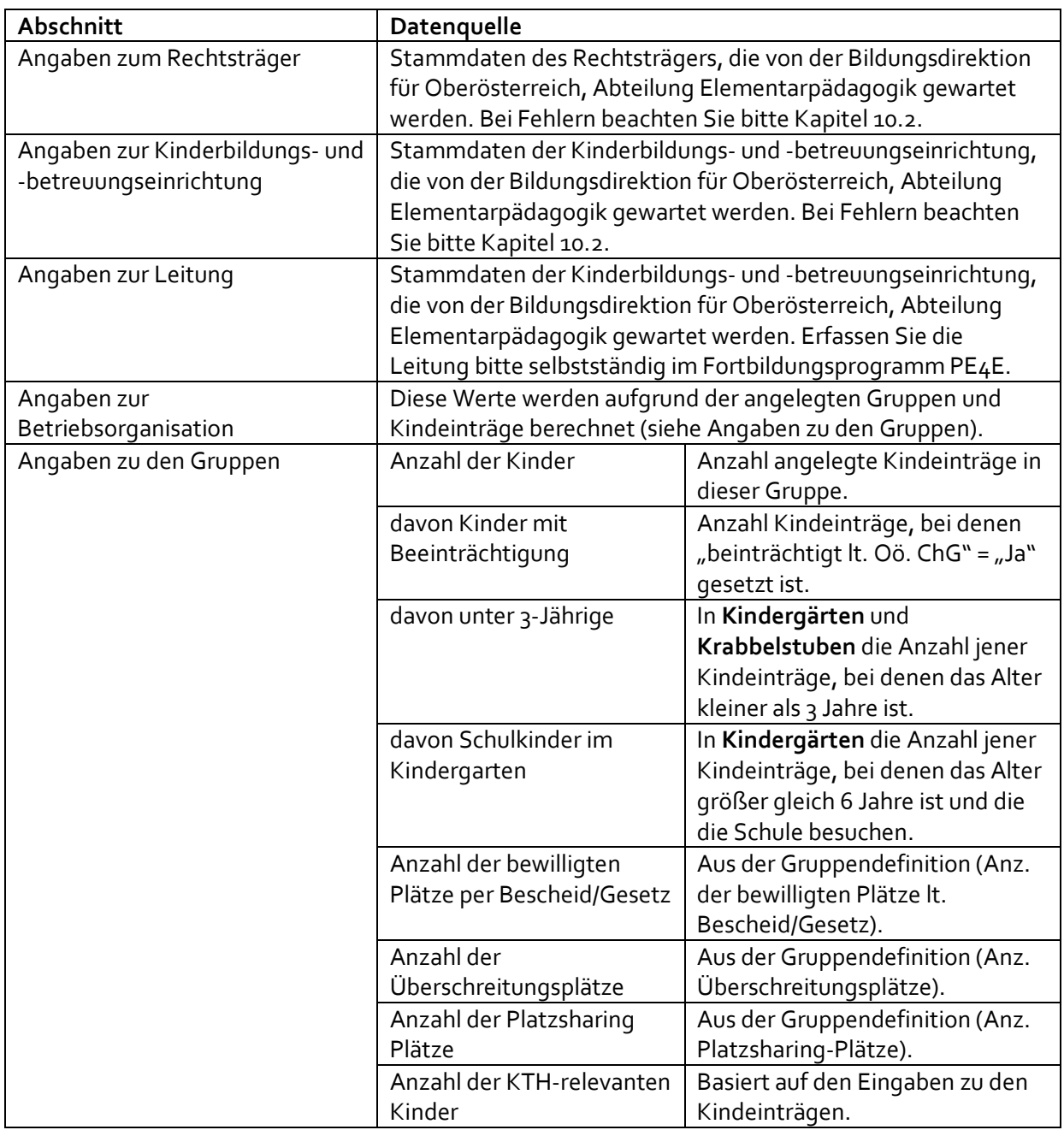

Die Anzahl der Gruppen, die angelegt werden muss, ergibt sich aus jener Anzahl, die bei den Stammdaten der Kinderbildungs- und -betreuungseinrichtung gespeichert ist.

**Die Angaben zur Betriebsorganisation und zu den Gruppen dürfen am FG5-Ansuchen nicht handschriftlich ausgebessert werden, weil diese Daten auf den von Ihnen erfassten Gruppendefinitionen und Kindeinträgen basieren. Sollten hier Fehler sein, muss die Kinderbildungs- und -betreuungseinrichtung oder der Rechtsträger im KBEweb diese Fehler bei den Gruppendefinitionen und/oder Kindeinträgen korrigieren. Erst dann darf das Erfassungsende gesetzt und die Datenfreigabe durchgeführt werden.**